# Integrating HP OpenView Service Desk and HP Systems Insight Manager

# $\frac{1}{\sqrt{2}}$ hp

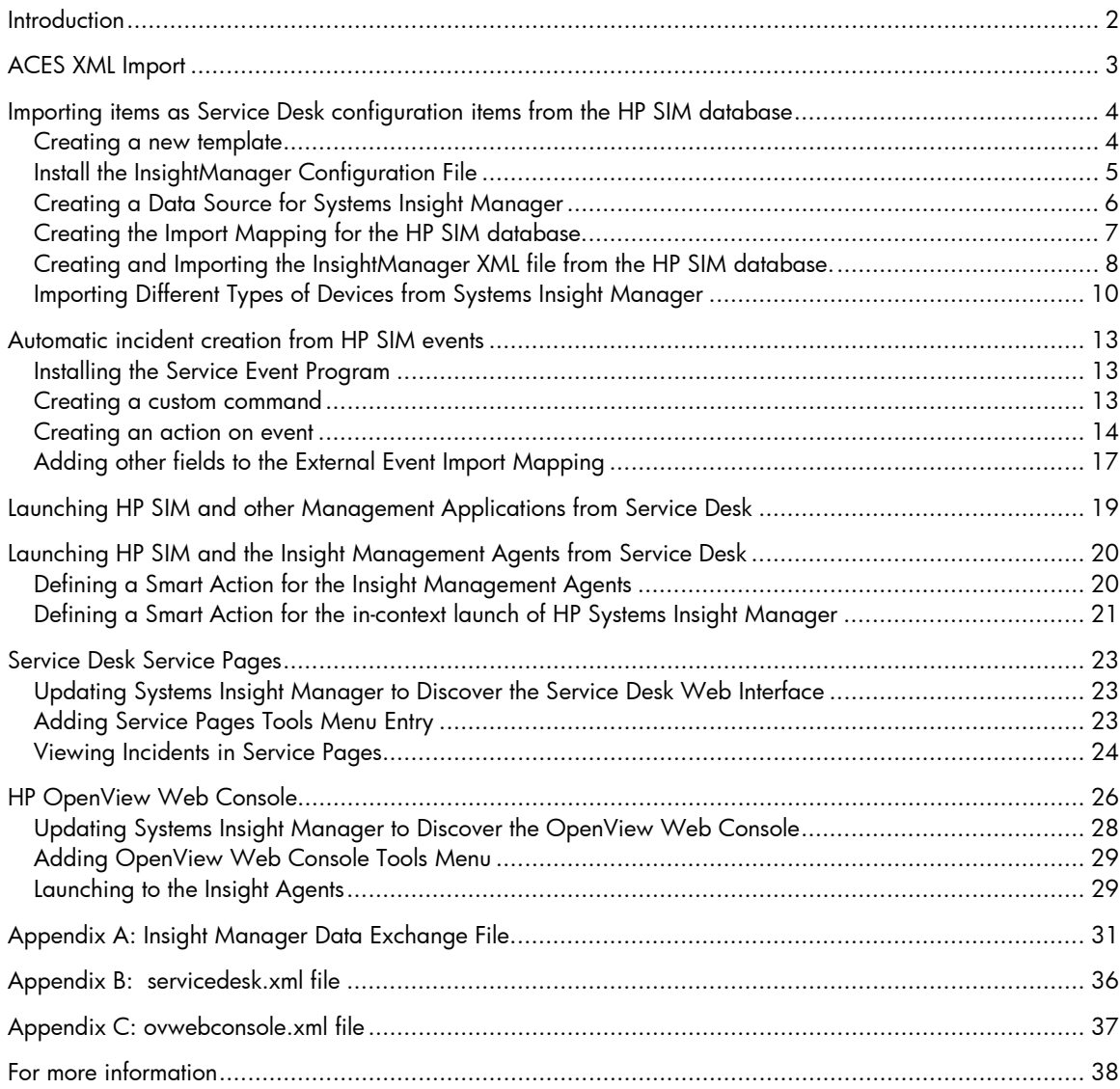

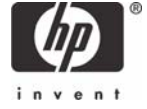

## Introduction

Enterprise IT managers are responsible for delivering and maintaining the infrastructure and services that enable businesses to compete effectively and respond quickly to changing market conditions. Keeping business services operating smoothly requires in-depth knowledge of the environment from end-to-end, an understanding of how IT affects the availability and operations of business processes, and an effective set of well-integrated management tools.

HP OpenView Service Desk provides a unique solution to successfully manage service levels. Comprehensive functionality allows IT administrators to proactively manage service level agreements (SLAs) by highlighting the service and infrastructure dependencies, and by indicating service state and user relationships. The ability to detect and resolve IT problems before they impact business operations helps to prevent the potential loss of revenue and customers.

HP Systems Insight Manager forms the foundation of HP's unified strategy for managing infrastructure lifecycles. HP Systems Insight Manager delivers extensive core capabilities for HP servers, storage, clients, printers and other manageable hardware devices, plus extensible support for value-added plug-ins that improve remote management, rapid deployment, vulnerability and patch management, storage management, and the advanced administration of virtual machine environments.

This document illustrates how HP Systems Insight Manager and HP Service Desk combine to deliver complementary well-integrated enterprise management, helping IT organizations consolidate end-toend management and increase availability from the hardware infrastructure to the business service level. Using the steps outlined in this paper, IT administrators can extend the functionality of Service Desk with HP hardware data by creating Service Desk Configuration Items and by automating the population of Service Desk Incidents, based on events and other data presented by Systems Insight Manager.

This information was compiled based on the following configuration:

- HP OpenView Service Desk 4.5, Service Pack 14 for Windows
- HP OpenView Web Console for Windows
- HP Systems Insight Manager version 5.0 for Windows and HP-UX
- HP Storage Essentials 5.0
- Microsoft Windows 2000 Server
- Microsoft Windows Server 2003
- HP-UX 11.11

Several files are provided to help the user with adding information into Service Desk:

- ACES\_InsightManager.xml file for importing several Insight Manager definitions into the Service Desk database
- hpsim-sql.ini configuration file for exporting data from the Systems Insight Manager database running on Microsoft SQL Server into an XML file that can be imported into Service Desk
- hpsim-oracle.ini configuration file for exporting data from the Systems Insight Manager database running on Oracle into an XML file that can be imported into Service Desk
- servicedesk.xml tool definition file to add a launch to the Service Desk Service Pages from Systems Insight Manager
- ovwebconsole.xml tool definition file to add a launch to the HP OpenView Service Desk Web Console from Systems Insight Manager
- hpsimsde.exe program to automatically create Incidents from events received by Systems Insight Manager
- insightmanager.xml sample XML file that can be imported into Service Desk

The information provided in this paper serves as a foundation for integrating Systems Insight Manager data into Service Desk. Although the Systems Insight Manager database is capable of storing an extensive collection of systems data, for clarity this white paper concentrates on a small subset of the total information available.

## ACES XML Import

A predefined XML file provided in association with this paper automatically defines several default values for Insight Manager in the Service Desk database. Importing this file simplifies the configuration process, and removes the need to manually define a default template and import mapping for objects related with the Systems Insight Manager database.

The following items are defined in the ACES\_InsightManager.xml file:

- InsightManager template based on the Default template
- Configuration Item Smart Action to launch the Insight Web Agents
- Configuration Item Smart Action to launch Systems Insight Manager in-context.
- Incident Smart Action to launch the Insight Web Agents
- Incident Smart Action to launch Systems Insight Manager in-context.
- Import Mapping for the class INSIGHTMANAGER

Follow these steps in order to import the Insight Manager XML file into the Service Desk database.

- 1. Open the ACES\_InsightManager.xml file and replace the string "localhost" with the name of your Systems Insight Manager server.
- 2. Start the Service Desk Administrator Console.
- 3. Select File ACES ACES Import Wizard and click Next.
- 4. Add the file ACES\_InsightManager.xml to the list of files to import and click Next.
- 5. Click Start Import in the next window to import the XML file.
- 6. Click Finish once the import is complete.

Note: Possible error message - During parsing of the file 'C:\temp\ACES\_InsightManager.xml': Invalid ACES Xml file (Wrong version tag, the current system version is '4.5.0588.1004 (SP10)' while the file has version '4.5.0588.1405 (SP14)')

If an error similar to this occurs, upgrade to sp14 before importing the ACES xml file.

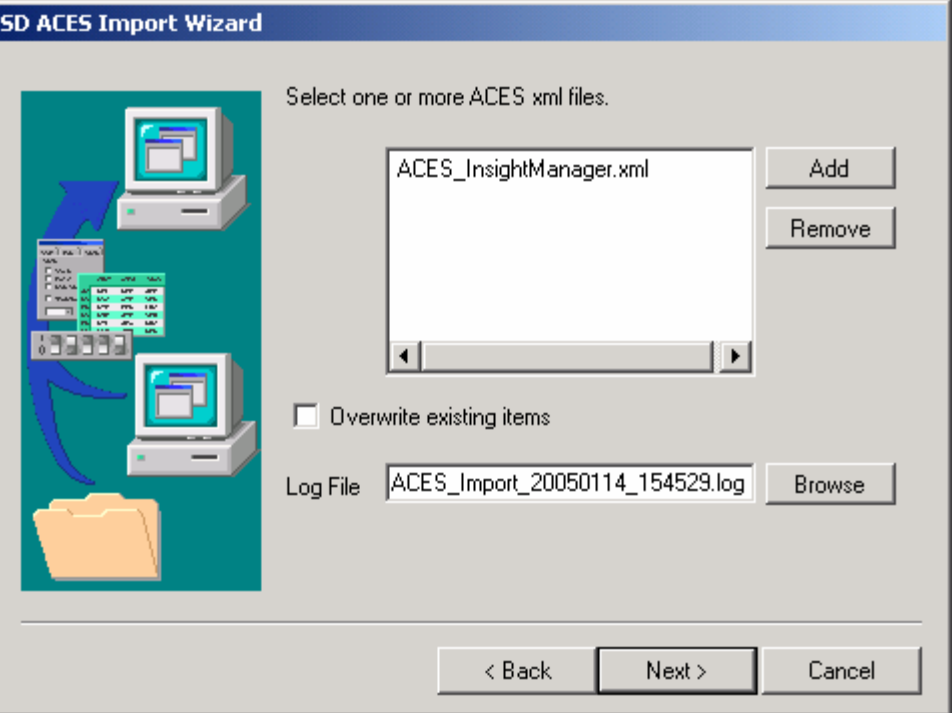

ACES Import Selection Window

The items automatically imported by the ACES\_InsightManager.xml file can also be created manually if desired. The steps to perform a manual configuration are described in the following sections of this white paper.

## Importing items as Service Desk configuration items from the HP SIM database

#### Creating a new template

Create a new InsightManager template based on the default template. This process allows for the definition of default values for certain fields (like Location), that will be applied to the imported objects. If default values are already provided in the DEFAULT template, then a specific template for Insight Manager Objects is not necessary.

Note: This step is not necessary if the user imported the ACES\_InsightManager.xml file.

- 1. Start Service Desk and select the Tools->System menu.
- 2. In the Administrator Console window, browse to hp OpenView service desk->Data- >Templates->Configuration Item.
- 3. Click the New button to create a new Configuration Item Template for Insight Manager objects.
- 4. Fill in the required fields with default values (the required fields are listed in bold). For example: Location, Max Installations, Search Code, and Status.
- 5. Click the Save button to save the new template.

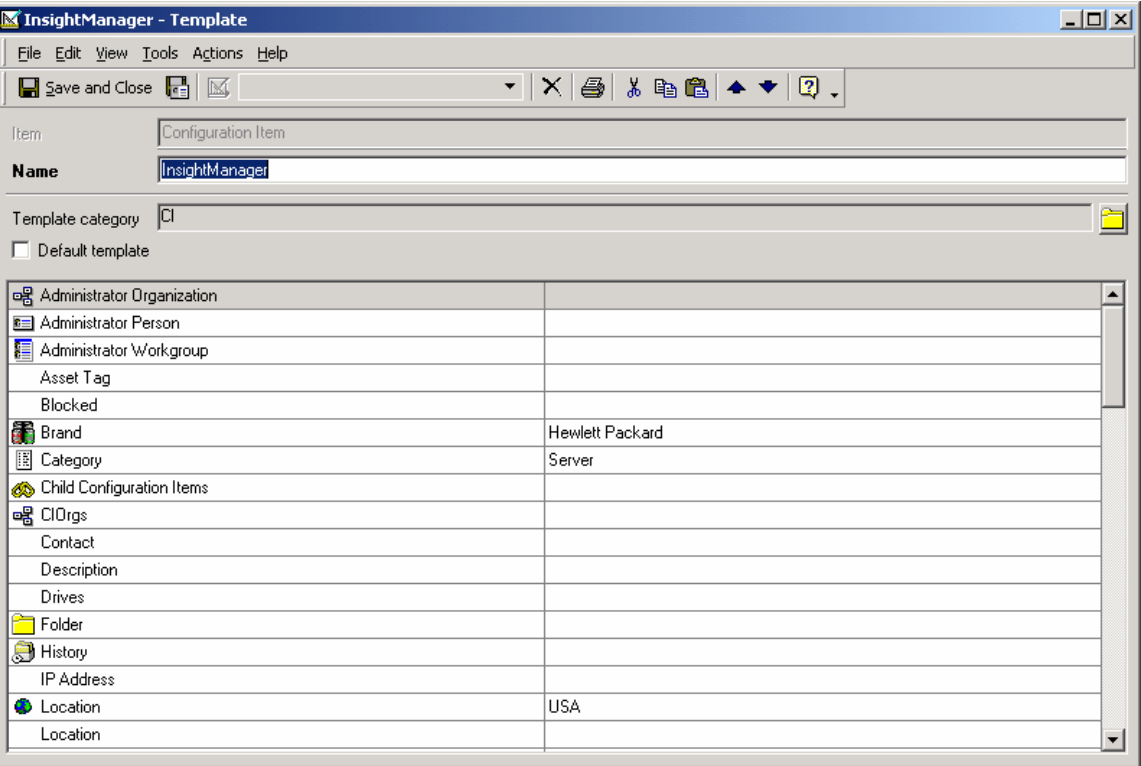

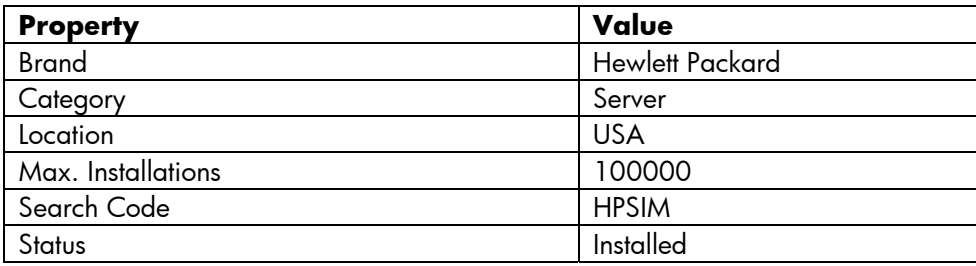

Default InsightManager Template Values

#### Install the InsightManager Configuration File

Copy the configuration file (hpsim-sql.ini or hpsim-oracle.ini) to the Service Desk \data\_exchange\config directory. This file is used when exporting information from the Systems Insight Manager database to an XML file.

For example: E:\Hewlett-Packard\OpenView\service desk 4.5\client\data\_exchange\config

After copying configuration file to the config directory, edit the file so that it contains the correct path and user information. The following information fields should be changed to match the defined use information: USR, PWD, LOG\_FILE, and XML\_OUTPUT\_FILE. After making these changes, setting the file attributes to Read-Only is recommended to prevent further modification by the Extraction Configuration Wizard.

```
For example: 
[DSN] 
NAME=InsightManager 
USR=sa 
PWD=password 
[SYSTEM] 
LOG=TRUE 
XML=TRUE 
DUMP=TRUE 
TXT=FALSE 
LOG_FILE=C:\Program Files\Hewlett-Packard\OpenView\service desk 
4.5\client\data_exchange\log\insightmanager.log 
XML_OUTPUT_FILE=C:\Program Files\Hewlett-Packard\OpenView\service desk 
4.5\client\data_exchange\xml\insightmanager.xml 
APPLICATION_NAME=INSIGHTMANAGER
```
#### Creating a Data Source for Systems Insight Manager using an SQL Database

Create a System Data Source Name (DSN) on an OpenView Service Desk system that can connect to the HP Systems Insight Manager database.

- 1. Start->Settings->Control Panel->Administrative Tools->Data Sources(ODBC)
- 2. Click the System DSN tab.
- 3. Click the Add Button.
- 4. Select SQL Server from the list and click Finish.
- 5. Enter a name for the DSN, for example InsightManager.
- 6. In the Server field, enter the name of your HP SIM server and click Next.
- 7. Specify the login credentials and click Next.
- 8. Check the Change the default database to box and select the name of the HP SIM database in the drop-down box (for example: Insight\_v42\_0\_11139421).
- 9. Click Next then click Finish.

### Creating a Data Source for Systems Insight Manager using an Oracle database

Create a System Data Source Name (DSN) on an OpenView Service Desk system that can connect to eh HP Systems Insight Manager database running on Oracle.

- 1. Start->Settings->Control Panel->Administrative Tools->Data Sources(ODBC)
- 2. Click the System DSN tab.
- 3. Click the Add Button.
- 4. Select the Oracle driver and click Finish (for example, "Oracle in OraHome90").
- 5. Enter a name for the DSN in the Oracle ODBC Driver Configuration window, for example HPSIM-ORACLE.
- 6. Select the correct TNS service name for the HP SIM server.
- 7. Specify the User ID.
- 8. Click the Test Connection button to verify the configuration is correct.
- 9. Click OK to close the Oracle ODBC Driver Configuration window.

## Creating the Import Mapping for the HP SIM database

Note: This step is not necessary if the user imported the ACES\_InsightManager.xml file.

- 1. Open the Service Desk Administrator Console
- 2. Navigate to hp OpenView service desk->Data->Data Exchange->Import Mapping
- 3. Click the New button to create a new mapping.
- 4. Enter a name in the Name field, for example InsightManager.
- 5. Click the Add button under the Item Mapping window.
- 6. Enter a name in the Name field, InsightManager could be used again.
- 7. In the Item field, select Configuration Item.
- 8. In the Template field, select the new template previously defined for Insight Manager objects.
- 9. Map the appropriate fields as defined in the table below.

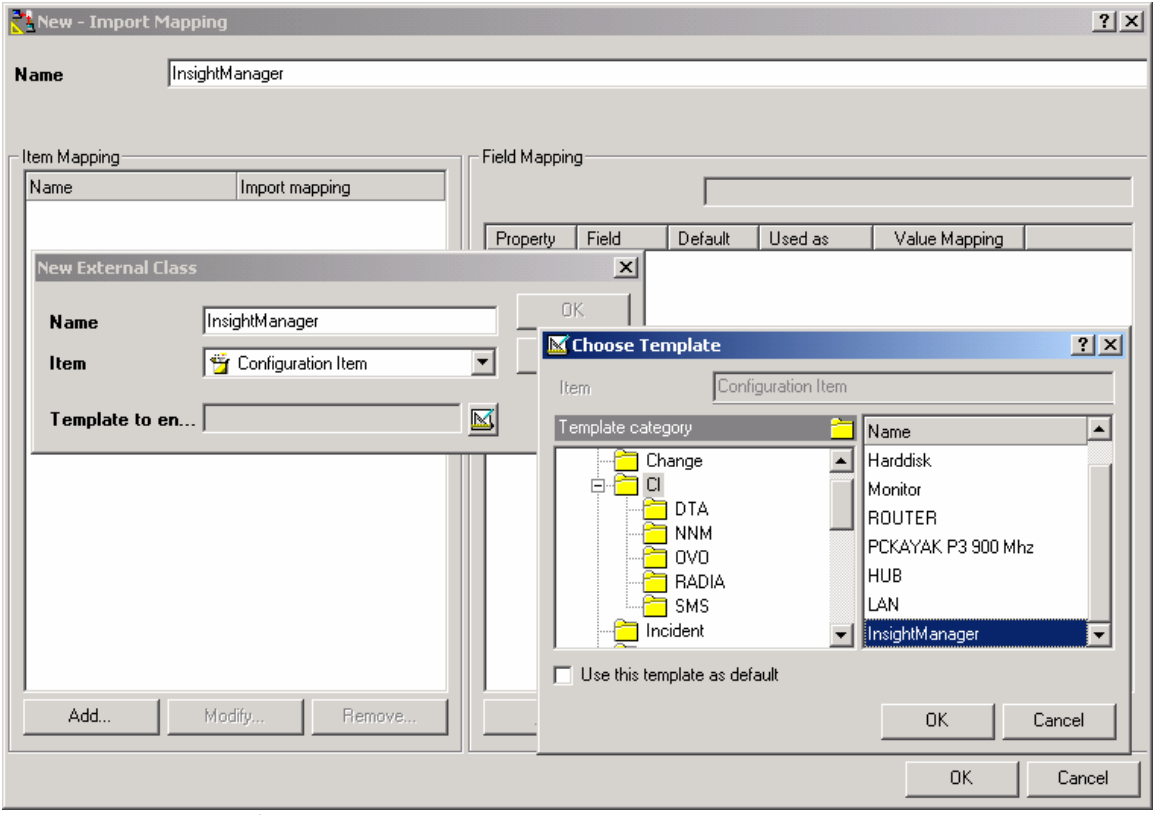

Import Mapping Window

| <b>Property</b>                   | <b>Field</b>           | <b>Used As</b> |
|-----------------------------------|------------------------|----------------|
| DEVICES_MXGUID                    | Source ID              | Unique Key     |
| DEVICES_NAME                      | Search Code            |                |
| DEVICES_FULLDNSNAME               | ID                     |                |
| <b>IM CATEGORY</b>                | Category               |                |
| <b>IM PARENT</b>                  | Parent Cl's; CI Parent |                |
| DB_DEVICEINFOEX_SERIALNUMBER      | Serial Number          |                |
| IM NAME1                          | Name 1                 |                |
| IM NAME2                          | Name 2                 |                |
| DEVICEPROTOCOLINFO PRIMARYADDRESS | <b>IP Address</b>      |                |

Import Mapping Table

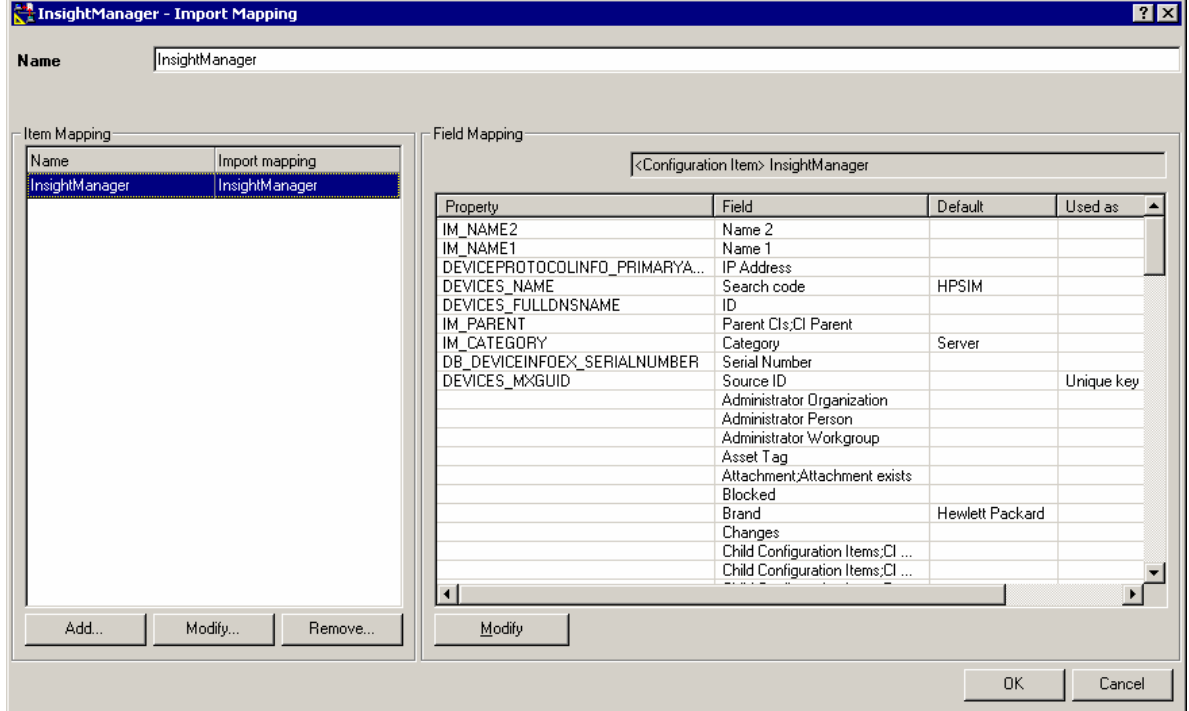

Default InsightManager Import Mapping

#### Creating and Importing the InsightManager XML file from the HP SIM database.

This action will export items from the HP Systems Insight Manager database into an XML file that can be parsed by Service Desk. The items exported to the XML file are defined by the filters in the InsightManager.ini configuration file.

Note: If you do not have access to a Systems Insight Manager server, import the sample insightmanager.xml file in order to test the data import functionality.

- 1. Start the Service Desk Administrator Console
- 2. Browse to hp OpenView service desk->Data->Data Exchange->Data Exchange Task
- 3. Right Click and select New Data Exchange Task.
- 4. Click the Export Data from a Storage Device checkbox.
- 5. In the Export Configuration drop down menu, select the appropriate configuration file entry from the list of configuration files (hpsim-sql.ini or hpsim-oracle.ini).
- 6. In the "Export data to or Import data from file" field enter insightmanager.xml. (For example, E:\Hewlett-Packard\OpenView\service desk 4.5\client\data\_exchange\xml\insightmanager.xml)
- 7. Click the "Import data into Service Desk database" checkbox.
- 8. Enter the account name to use for the import.
- 9. Enter the account password.
- 10. Select InsightManager as the import mapping.
- 11. Click the Start button to begin the export and import process (click Ok if prompted that the XML file will be overwritten by the export process).
- 12. Click Ok when asked if you want to exchange data now.
- 13. Click Ok to close the Data Exchange Task Window when the process is complete.

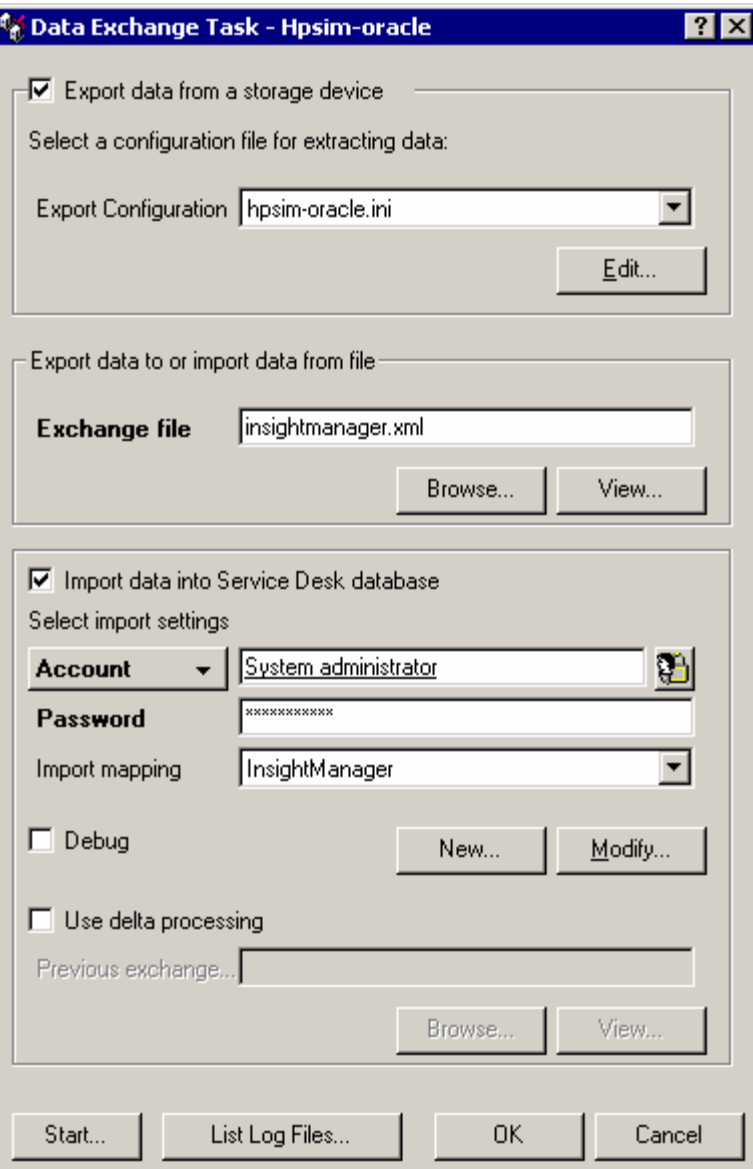

Data Exchange Task Window

When importing the XML file, several messages, similar to those below, will appear in the status window. These messages are normal and are displayed because of several attributes defined in the insightmanager.ini configuration file are not used in the default import mapping. If desired, these attributes can be manually added to the import mapping.

```
Import warning messages: 
warning: Attribute not defined: DEVICES_OVERALLSTATUS on entity 
InsightManager (id = 1) 
warning: Attribute not defined: DB_DEVICEINFOEX_ASSETTAG on entity 
InsightManager (id = 1) 
warning: Attribute not defined: DB_DEVICEINFOEX_TOTALMEMORY on entity 
InsightManager (id = 1) 
warning: Attribute not defined: DB_DEVICEINFOEX_ROMVERSION on entity 
InsightManager (id = 1)
```
## Importing Different Types of Devices from Systems Insight Manager

By default, the provided Insight Manager configuration file only imports data objects for HP servers, as defined by the condition criteria "[devices].[ProductTypeStr]='Server'".

To import different devices, such as desktop systems, the condition criteria can be edited to specify the inclusion of desired device types. Once the necessary edits are made, the import process can be run to import the new devices. In addition to changing the matching criteria, an appropriate Parent CI Category must also be created to enable a successful import. For example, the Parent CI "Desktop" should be created in order to import desktop devices correctly. The following example describes how to create a new CI Category and import desktop devices.

The CI Category used when importing objects is defined in the configuration files as IM\_CATEGORY. This is defined in the InsightManager import mapping. The CI category "Server" already exists in the database, but new categories may need to be created to import other device types. The Product Types table lists the product type strings that can be used, and whether a new category must be created for that product type.

Several import categories and conditions are defined in the configuration files. These are provided in order to make changing between import types easier. The user simply comments out the existing category and condition and uncomments the desired category and condition before performing the export from the HP SIM database.

For example, create a new CI category under the System parent named "Desktop" to import Desktop objects.

- 1. To create a new CI category, select Configuration Item in Service Desk
- 2. Browse to the Hardware->System category.
- 3. Right-click on System and select New CI Category.
- 4. Enter the name for the new category (for example, "Desktop")
- 5. If desired, select an icon for the new category.
- 6. Click Save and Close to create the new category.

Once the appropriate parent CI Category has been created, the configuration file can be edited to include the new condition criteria.

- 1. Start the OpenView Service Desk Administrator Console by selecting Tools->System from the menu.
- 2. Browse to hp OpenView service desk->Data->Data Exchange->Data Exchange Task.
- 3. Open the data exchange task created for exporting Servers from the Systems Insight Manager Database.
- 4. Verify that the correct configuration file is selected for the export configuration and click the Edit button.
- 5. Scroll down in the file and locate the line 'Server' AS [IM\_CATEGORY]
- 6. Place two dashes in front of the line to make it a comment.
- 7. Remove the two dashes from the front of the 'Desktop' AS [IM\_CATEGORY] line.
- 8. Scroll down to the end of the file and locate the following at the end of the "condition" line: [devices].[ProductTypeStr]='Server' or SIM\_MANAGER.DEVICES.PRODUCTTYPESTR='Server'
- 9. Place two dashes in front of the line to make it a comment.
- 10. Remove the two dashes from the front of the 'Desktop"' line.
- 11. Save the file with a different name to preserve the original file.
- 12. Select the file you just saved as the "Export Configuration File".
- 13. Click the "Import data into Service Desk database" checkbox.
- 14. Enter the account name to use for the import.
- 15. Enter the account password.
- 16. Select InsightManager as the import mapping.
- 17. Click the Start button to begin the export and import process (click Ok if prompted that the XML file will be overwritten by the export process).
- 18. Click Ok when asked if you want to exchange data now.
- 19. Click Ok to close the Data Exchange Task Window when the process is complete.

The insightmanager.xml file will now contain desktop information from the Systems Insight Manager database.

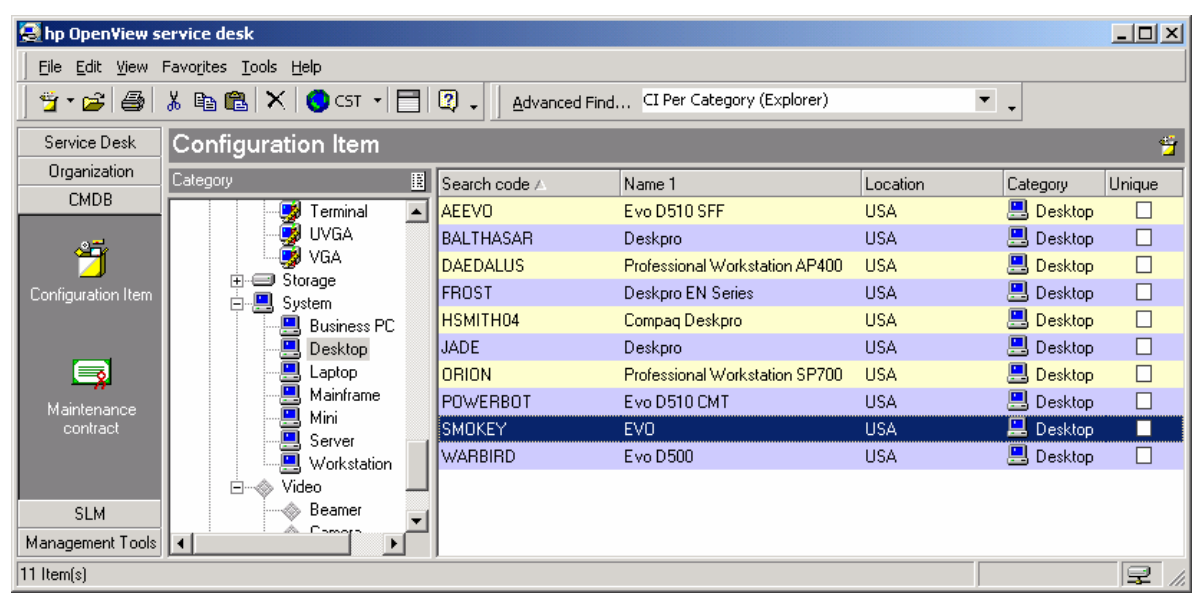

Desktop Items imported into Service Desk from Systems Insight Manager

#### Product Types that can be imported from Systems Insight Manager

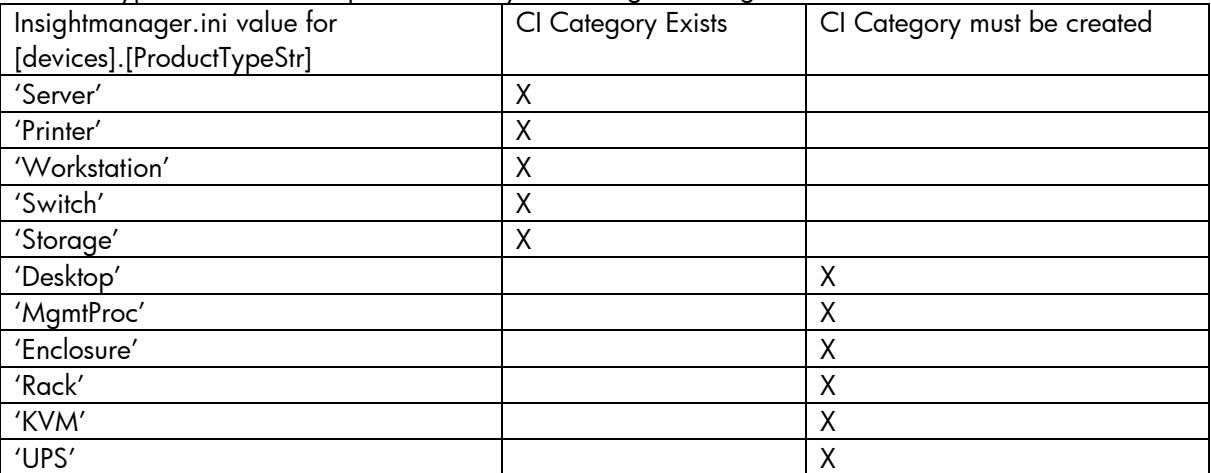

Note: When importing different types of objects, remember to change both the IM\_CATEGORY and the condition lines in the configuration file.

## Importing Storage Essentials Devices from Systems Insight Manager

Additional categories should be created in Service Desk before importing Storage Devices from HP Systems Insight Manager.

By default, the configuration file imports all devices with the "StorageEssentials" product sub-type into the overall Storage CI Category. After the devices are imported, they can be moved into more descriptive categories, such as "Storage Array" and "Storage Switch".

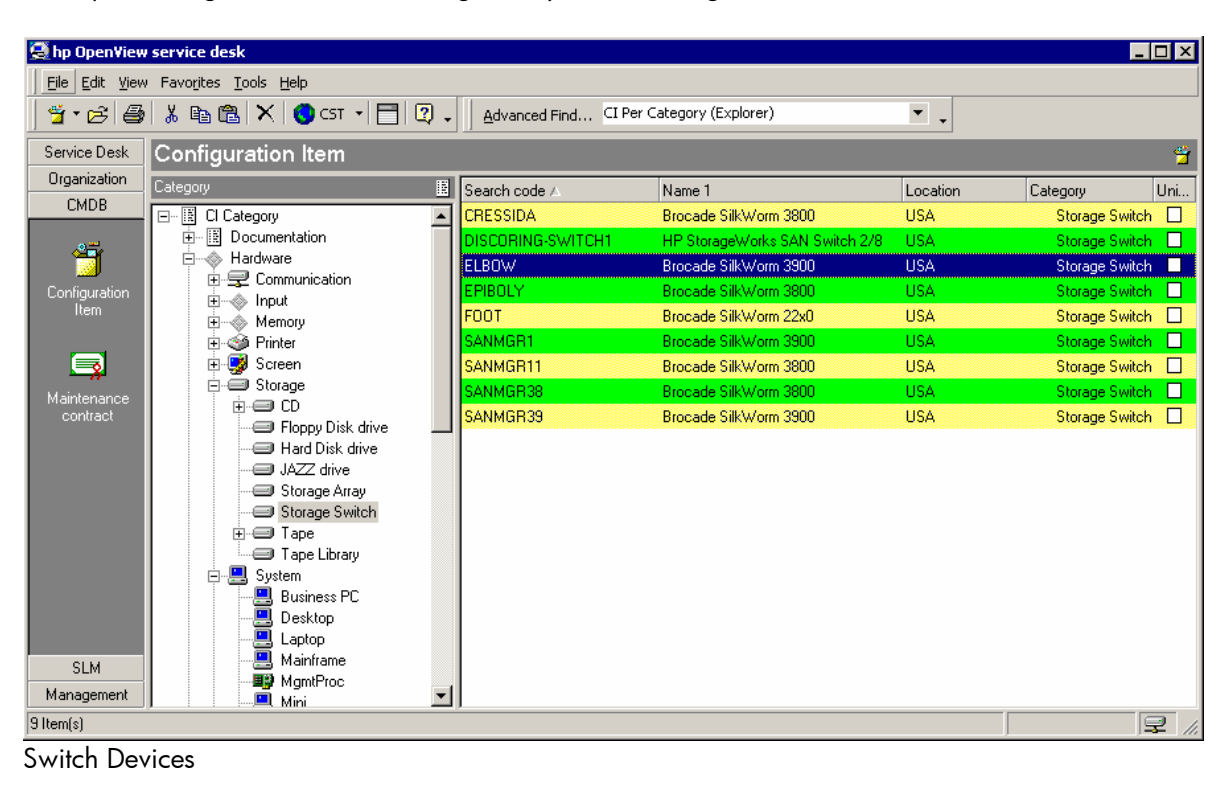

| <b>O</b> hp OpenView service desk |                                                                                                    |                                          |                  |                            |               | $\blacksquare\square$ $\times$ |
|-----------------------------------|----------------------------------------------------------------------------------------------------|------------------------------------------|------------------|----------------------------|---------------|--------------------------------|
|                                   | File Edit View Favorites Tools Help                                                                                  |                                          |                  |                            |               |                                |
|                                   | $i$ $\le$ $\mid$ $\otimes$ $\mid$ $\otimes$ be $\otimes$ $\times$ $\mid$ $\otimes$ cr $\cdot$ $\mid$ $\Box$ $\Box$ . | Advanced Find CI Per Category (Explorer) |                  | $\overline{\phantom{a}}$ . |               |                                |
| Service Desk                      | <b>Configuration Item</b>                                                                                            |                                          |                  |                            |               | 酱                              |
| Organization                      | Category                                                                                                    | 圕<br>∫Search code ∧                      | Name 1           | Location                   | Category      | Uni                            |
| <b>CMDB</b>                       | 日…图 Cl Category                                                                                                    | İBONSAI<br>$\blacktriangle$              | <b>HSV100</b>    | <b>USA</b>                 | Storage Array | п                              |
|                                   | 由…图 Documentation                                                                                                    | <b>CORTESBING</b>                        | <b>HSV110</b>    | <b>USA</b>                 | Storage Array | $\Box$                         |
| 箭                                 | 白… <sup>1</sup> Hardware                                                                                             | <b>DISCORING1</b>                        | <b>HSV110</b>    | <b>USA</b>                 | Storage Array | □                              |
| Configuration                     | 由-- Communication<br><b>i</b> - < Input                                                                              | DISCORING2                               | <b>HSV110</b>    | <b>USA</b>                 | Storage Array | $\Box$                         |
| Item.                             | √ Memory<br>$+$                                                                                                    | DISCORINGXL2                             | <b>HSV210</b>    | <b>USA</b>                 | Storage Array | □                              |
|                                   | <b>E-SI</b> Printer                                                                                                  | XP1024~15.43.212.61                      | XP1024/128       | <b>USA</b>                 | Storage Array | $\Box$                         |
| b,                                | 由 9 Screen                                                                                                    | XP12000~15.3.105.189                     | XP12K/10K        | <b>USA</b>                 | Storage Array | $\Box$                         |
| Maintenance                       | <b>E</b> Storage                                                                                                    | XP12000~15.43.212.69                     | <b>XP12K/10K</b> | <b>USA</b>                 | Storage Array | $\Box$                         |
| contract                          | ஈ்⊕ CD<br>Floppy Disk drive                                                                                          | XP512~15.43.208.80                       | XP512/48         | <b>USA</b>                 | Storage Array | □                              |
|                                   | <b>ED</b> Hard Disk drive                                                                                            | XP512~15.43.212.63                       | XP512/48         | <b>USA</b>                 | Storage Array | $\Box$                         |
|                                   | <b>S</b> JAZZ drive                                                                                                  |                                          |                  |                            |               |                                |
|                                   | Storage Array                                                                                                    |                                          |                  |                            |               |                                |
|                                   | Storage Switch                                                                                                    |                                          |                  |                            |               |                                |
|                                   | <b>E</b> Tape<br>Tape Library                                                                                        |                                          |                  |                            |               |                                |
|                                   | 白日 System                                                                                                    |                                          |                  |                            |               |                                |
|                                   | 巴<br><b>Business PC</b>                                                                                              |                                          |                  |                            |               |                                |
|                                   | 巴<br>Desktop                                                                                                    |                                          |                  |                            |               |                                |
|                                   | 트<br>Laptop                                                                                                    |                                          |                  |                            |               |                                |
| <b>SLM</b>                        | 트<br>Mainframe                                                                                                    |                                          |                  |                            |               |                                |
| Management                        | 图 MgmtProc<br>■ Mini                                                                                                 | $\blacktriangledown$                     |                  |                            |               |                                |
| 10 Item(s)                        |                                                                                                    |                                          |                  |                            |               | $\mathbb{R}$ /                 |

Storage Array Devices

## Automatic incident creation from HP SIM events

The program hpsimsde.exe is used to automatically parse the environment variables from HP Systems Insight Manager (HP SIM) events. Using these environment variables, the program creates the appropriate command string and launches the sd\_event executable to pass the HP SIM event information to Service Desk.

Note: The sd\_event.exe program must be installed on the HP SIM server. By using this program with Systems Insight Manager, the user can define events that should automatically be imported into Service Desk as incidents.

#### Installing the Service Event Program

To install the Service Event program on the Systems Insight Manger server, run the Service Desk setup program. In the setup program, click on Install Service Desk – Integrations Menu – Install Service Event.

After installing the Service Event program, verify the program is at the same service pack level as the Service Desk server. Install the appropriate service pack for the Service Event program on the Systems Insight Manager server as necessary.

After installing the Service Event program and verifying the service pack level, edit the sd\_event.ini file and input the appropriate account and server information. For example:

ACCOUNT=system/password SERVER=ServiceDeskServer

#### Creating a custom command on Windows

The first step for automatic incident creation is configuring a custom command within Systems Insight Manager. This custom command hpsimsde.exe is the program that will be executed when an event is received. This program takes the trap environment variables set by Systems Insight Manager, formats the values, and launches sd\_event.exe with the appropriate parameters.

- 1. Copy the executable hpsimsde.exe to the location of sd\_event.exe, for example "c:\progra~1\hewlet~1\openview\servic~1.5\event\bin\" ("C:\Program Files\Hewlett-Packard\OpenView\service desk 4.5\event\bin\")
- 2. Browse to the HP Systems Insight Manager server and login.
- 3. Click on Tools -> Custom Commands -> New Custom Command
- 4. Enter the name for the new command, for example "Service Desk Event"
- 5. In the Command field, enter the full path to the hpsimsde executable, for example: "c:\progra~1\hewlet~1\openview\servic~1.5\event\bin\hpsimsde.exe" ("C:\Program Files\Hewlett-Packard\OpenView\service desk 4.5\event\bin\hpsimsde.exe"). Note: sd\_event.exe must be installed on the Systems Insight Manager server.
- 6. Add the IM\_WORKGROUP environment variable if desired. Note: this field must first be added to the external\_event import mapping.
- 7. Click Ok to save the new command.

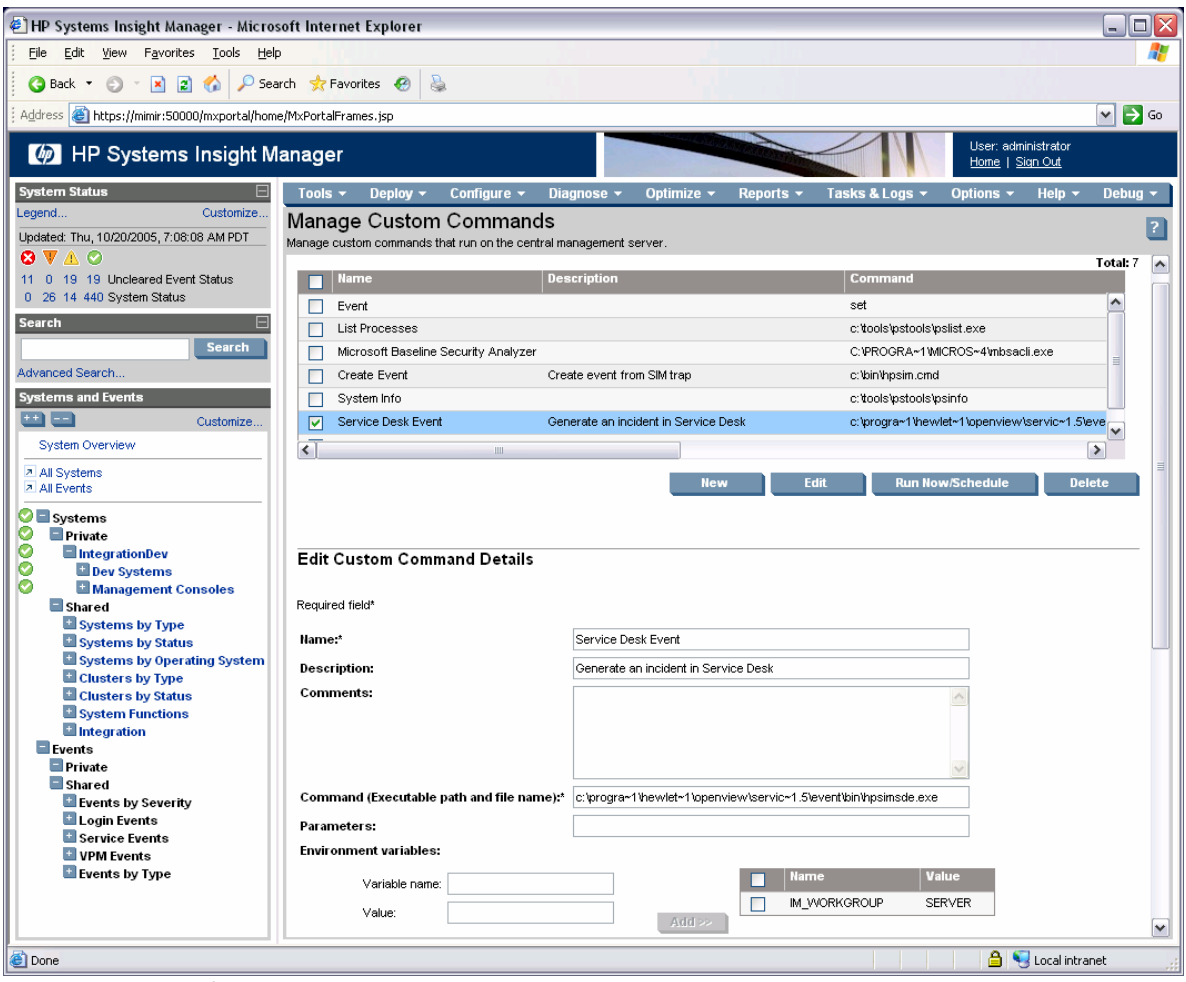

Custom Command Screen

### Creating a custom command on HP-UX

The first step for automatic incident creation is configuring a custom command within Systems Insight Manager. The custom command hpsimsde is the program that will be executed when an event is received. This program takes the trap environment variables set by Systems Insight Manager, formats the values, and launches sd\_event with the appropriate parameters.

- 1. Copy the executable hpsimsde to the location of sd\_event, for example "/opt/OV/sd/event/bin".
- 2. Browse to the HP Systems Insight Manager server and login.
- 3. Click on Tools -> Custom Commands -> New Custom Command
- 4. Enter the name for the new command, for example "Service Desk Event"
- 5. In the Command field, enter the full path to the hpsimsde executable, for example: "/opt/OV/sd/event/bin/hpsimsde". Note: sd\_event.exe must be installed on the Systems Insight Manager server.
- 6. Add the IM\_WORKGROUP environment variable if desired. Note: this field must first be added to the external\_event import mapping.
- 7. Click Ok to save the new command.

| ▭                                                                                                    |                                                                                                    | hpterm (castle via OPENSSH) |                                                                                                    |                                                                                                    |  |
|----------------------------------------------------------------------------------------------------|----------------------------------------------------------------------------------------------------|-----------------------------|----------------------------------------------------------------------------------------------------|----------------------------------------------------------------------------------------------------|--|
| dequeue.pl<br># ls -l                                                                                                    | queuectl.pl                                                                                                    | sd event                    |                                                                                                    |                                                                                                    |  |
| total 304<br>-nwxr--r--<br>-nwxr--r--<br>-nwxn--n--<br>-nwxn--n--<br>-rwxrwxrwx<br>-nuxr--r--<br>-nu-n--n--<br>-rwxrwxrwx<br>-nuxn--n--<br>-nu-n--n--<br>-nu-nu-n--<br># more sd_event.ini | 1 root<br>root<br>1 root<br>root<br>1 root<br>root<br>1 root<br>root<br>1 root<br>sys<br>root<br>1 root<br>1 root<br>root<br>1 root<br>SYS.<br>1 root<br>root<br>1 root<br>root<br>1 root<br>sys |                             | 15845 Jul 19<br>968 Jul 19<br>4673 Jul 19<br>2870 Jul 19<br>2796 Jul 19<br>9651 Jul 19<br>773 Nov 15 15:49 sd<br>22537 Jul 19 | 2002 Queue.pm<br>2002 addentry<br>2002 dequeue.pl<br>2002 enqueue.pl<br>32841 Nov 16 10:21 hpsimsde<br>2002 queuectl.pl<br>2002 readme_queuing.txt<br>2002 sd event<br>192 Nov 15 15:38 sd_event.ini<br>1350 Nov 15 15:48 sd_event.log |  |
| [SD EVENT]<br>LOGFILE=sd_event.log<br>P0RT=30980<br>MAPPING=external_event<br>CLASSNAME=incident<br>MODUS=insert<br>$\blacksquare$                                                         | ERROR_LOGFILE=sd_event_error.log<br>ACCOUNT=system/servicedesk<br>SERVER=helix.americas.cpqcorp.net                                                                                              |                             |                                                                                                    |                                                                                                    |  |

Service Desk Event files installed on the HP SIM server running on HP-UX

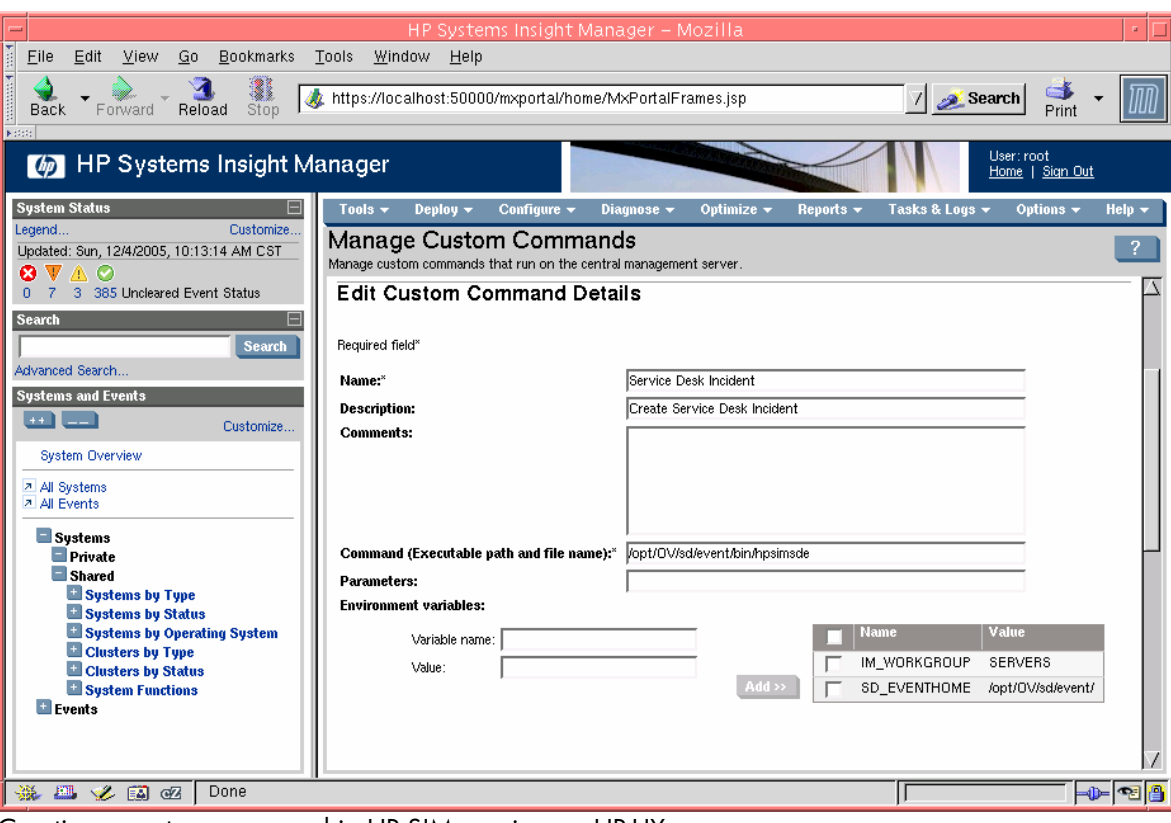

Creating a custom command in HP SIM running on HP-UX

## Creating an "Action on Event" in HP SIM

The user configures what HP SIM events should be created as Service Desk Incidents when the "action on event" is created. This is the step where system filters and event filters can be applied so that only the desired events are created as incidents.

- 1. Click Options->Events->Automatic Event Handling->New Task
- 2. Enter the name for the new task, for example Generate Service Desk Incident, and click Next.
- 3. Select the events you want this task to run against, for example all critical events, and click Next.
- 4. Select the systems you want this task to run against, for example all servers, and click Next.
- 5. Select the Action to perform. In this case, click Run Custom Command and in the drop down list, select the new custom command you defined earlier (Service Desk Event from the previous example). Click Next.
- 6. Enter a time filter if desired and click Next.
- 7. Click Finished to save the new task.

Any of the Systems Insight Manager events can be forwarded as incidents. Hardware events received as SNMP traps can be forwarded, as well as events created by HP Systems Insight Manager.

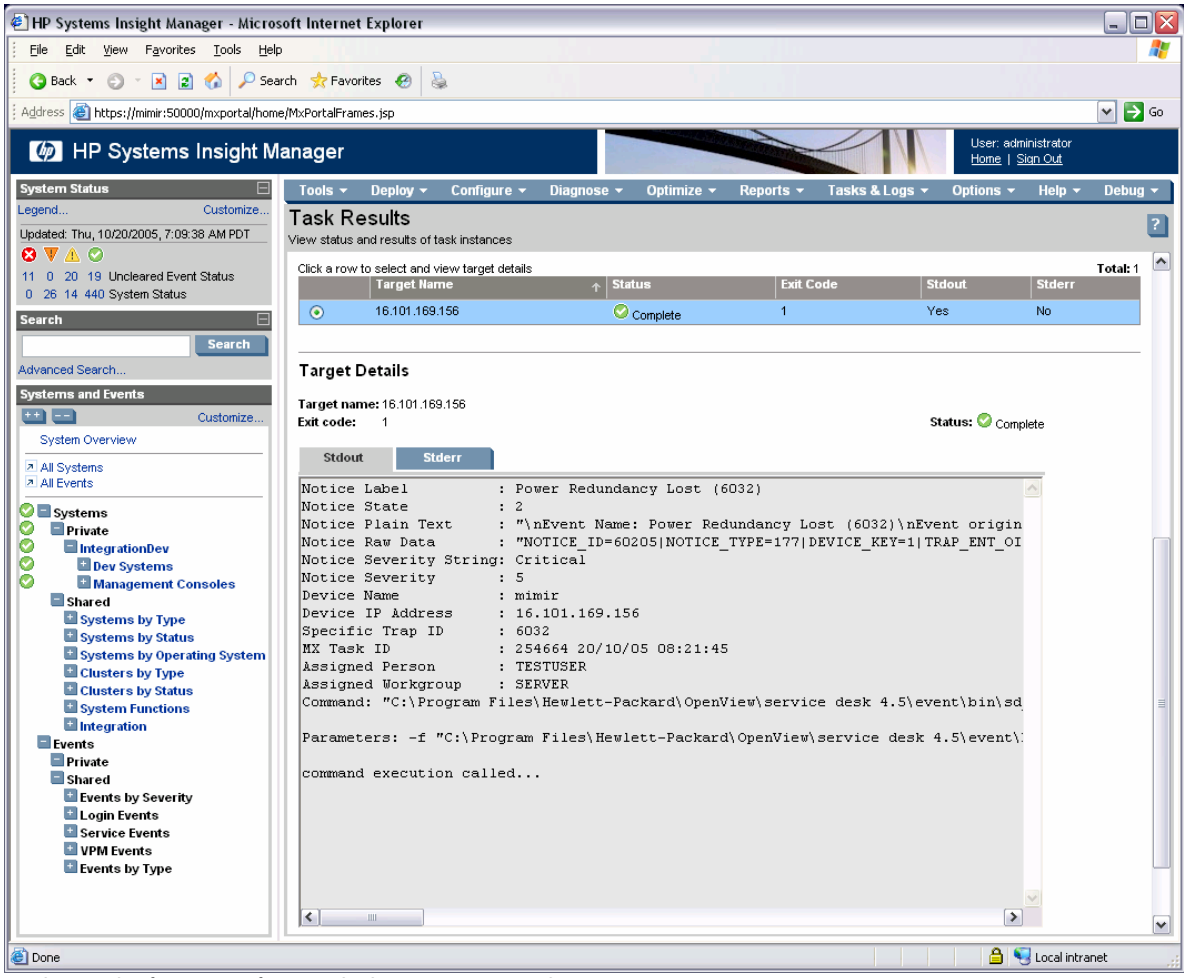

Task Results for event forwarded to Service Desk.

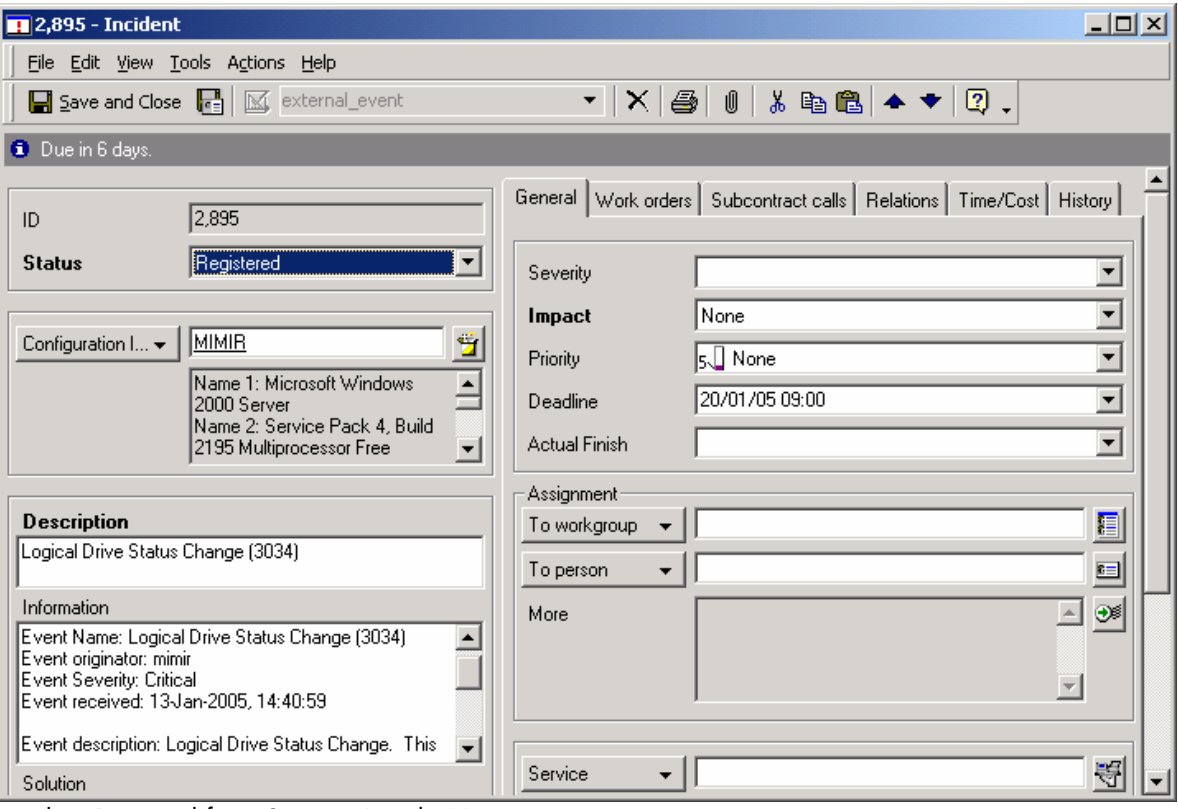

Incident Received from Systems Insight Manager

### Adding other fields to the External Event Import Mapping

The external\_event import mapping defines several fields for use with the sd\_event executable. For other fields to be utilized during automatic incident creation, the import mapping must be updated to include the new fields. The steps below describe how to update the import mapping so that the Assignment information can be filled in automatically

- 1. Start the Service Desk Administrator Console
- 2. Navigate to Data Data Exchange Import Mapping
- 3. Select and open external\_event
- 4. Add new mapping for "Assignment;To Workgroup"
- 5. Enter IM\_WORKGROUP in the External Property field
- 6. Click Ok to save the changes to the import mapping.

Note: The workgroup that will be used in this field must already be defined in Service Desk by the user. For example, if you want to set the IM\_WORKGROUP field to "Storage Specialists", this workgroup would need to be created separately in Service Desk.

### Creating Incidents from Storage Essentials Events

Incidents in Service Desk can be automatically generated for Storage Essentials events using the procedure described in the previous sections. A custom command would be created as described above, then an action on event would be created that forwards the desired storage events.

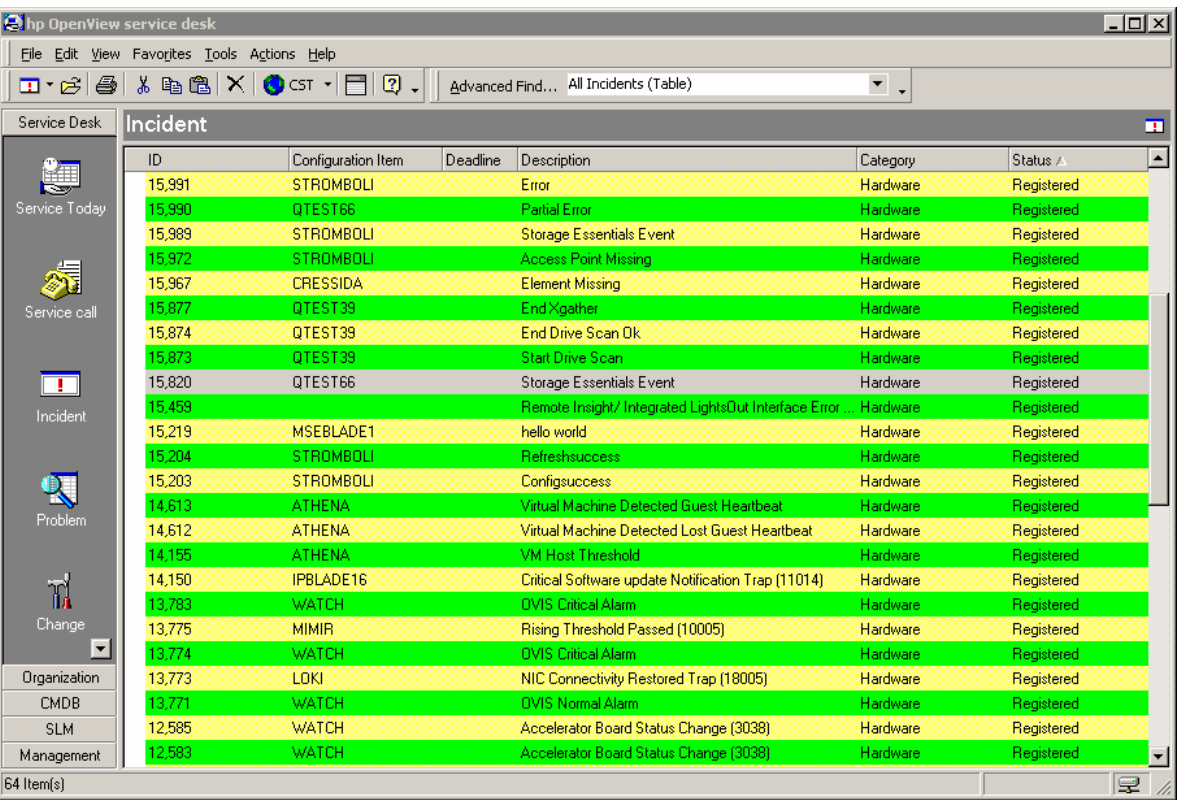

Storage Essentials Incidents created from HP SIM

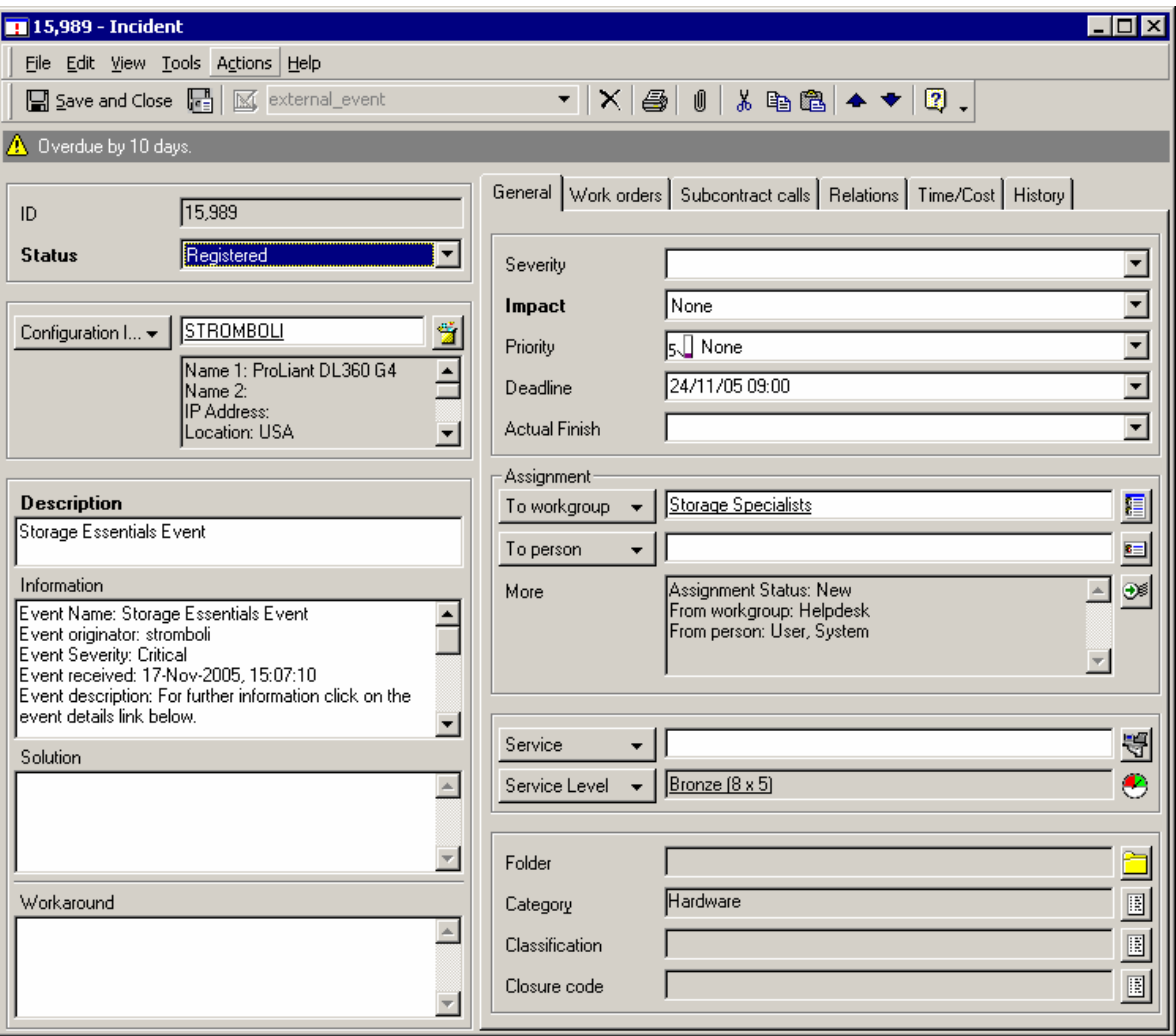

Storage Essentials Incident Details

## Launching HP SIM and other Management Applications from Service Desk

Shortcuts can be created on the Service Desk shortcut bar to access various applications. To create a shortcut to HP Systems Insight Manager, follow these steps:

- 1. Right-click on one of the categories in the shortcut bar and select Add Group.
- 2. Enter a name for the new group, for example Management Tools.
- 3. Select the new group.
- 4. Right-click in the new group and select Add Shortcut.
- 5. In the Add Shortcut Windows, select File or URL.
- 6. Enter http://localhost:280 in the File or URL field, replacing localhost with the name or address of the Systems Insight Manger server.
- 7. Enter Systems Insight Manager in the Name field.
- 8. Click Ok.

Similar shortcuts can be created for other applications such as Network Node Manager Home Base and HP Web Jetadmin.

| thp OpenView service desk          |                                                                                                    |                                         |                                                |                                        |                                                   |                                                                                |                                        | $-10$ $\times$     |  |  |
|------------------------------------|----------------------------------------------------------------------------------------------------|-----------------------------------------|------------------------------------------------|----------------------------------------|---------------------------------------------------|--------------------------------------------------------------------------------|----------------------------------------|--------------------|--|--|
|                                    | File Edit View Favorites Tools Help                                                                                                    |                                         |                                                |                                        |                                                   |                                                                                |                                        |                    |  |  |
| a.<br>峰<br>$\Box$ -                | $\lambda$ b B $\times$ 0 ct $\cdot$ $\Box$ 7 .                                                                                         | Advanced Find                           |                                                |                                        |                                                   | $\blacktriangledown$<br>$\cdot$                                                |                                        |                    |  |  |
| Service Desk                       | <b>HP Systems Insight Manager</b>                                                                                                    |                                         |                                                |                                        |                                                   |                                                                                |                                        |                    |  |  |
| Organization<br>CMDB<br><b>SLM</b> | 4 HP Systems Insight Manager                                                                                                    |                                         |                                                |                                        |                                                   |                                                                                | User: administrator<br>Home   Sign Out |                    |  |  |
| Management                         | <b>System Status</b><br>▤<br>Legend<br>Customize                                                                                       | Tools $\star$<br>Help $\sim$            | Deploy $\sim$<br>Debua <del>-</del>            |                                        | Configure $\sim$<br>Diagnose $\blacktriangledown$ | Optimize $\sim$<br>Reports $\sim$                                              | Tasks & Logs $\star$                   | Options $\sim$     |  |  |
| Ø                                  | Updated: Thu, 10/20/2005, 9:18:00 AM CDT<br>8 V A O                                                                                    | Dev Systems                             |                                                |                                        |                                                   |                                                                                |                                        | $ 2\rangle$        |  |  |
| Systems Insight<br>Manager         | 11 0 20 20 Uncleared Event Status<br>0 26 14 440 System Status                                                                         | View as: table $\vert \mathbf{v} \vert$ |                                                |                                        |                                                   |                                                                                |                                        | Customize          |  |  |
| Ø                                  | Search<br>⊟<br><b>Search</b>                                                                                                    |                                         | Select "Dev Systems" itself<br>$HS$ MP $SW$ PF | Summary: <b>3</b> 0 Critical V 0 Major | VPM VM<br><b>System Name</b>                      | 40 Minor 353 Normal 20 Disabled 31 Unknown Total: 54<br>$\uparrow$ System Type | <b>System Address</b>                  | <b>Product Nam</b> |  |  |
| Web Jetadmin                       | Advanced Search                                                                                                    | Ø<br>г                                  |                                                | $^{\circ}$                             | 16.101.169.39                                     | Desktop                                                                        | 172.25.54.97                           | Deskpro            |  |  |
|                                    | <b>Systems and Events</b>                                                                                                    | Ø                                       | $\circled{0}$<br>$\circled{a}$                 | $\circled{0}$<br>$\bullet$             | 172.25.52.36                                      | Server                                                                         | 172.25.52.36                           | hp server          |  |  |
| Ø                                  | Customize                                                                                                    | г<br>Ø                                  |                                                | $\textcircled{f}$                      | apache                                            | Workstation                                                                    | 16.101.168.135                         | Solaris            |  |  |
| Network Node                       | <b>System Overview</b>                                                                                                    | ۰                                       | $\circled{a}$<br>$\circ$                       | $\circled{a}$<br>$\bullet$             | athena                                            | Server                                                                         | 170.50.5.8                             | ProLiant DL        |  |  |
| Manager Home                       | <b>All Systems</b>                                                                                                    | г<br>O                                  | $\omega$                                       | $\omega$                               | athena-w2k3vm                                     | Unknown                                                                        | 170.50.5.87                            |                    |  |  |
|                                    | <b>A</b> All Events                                                                                                    | O                                       | $\odot$                                        | $\odot$                                | athena-w2kvm                                      | Unknown                                                                        | 170.50.4.90                            |                    |  |  |
| Ø                                  | <b>O</b> El Systems                                                                                                    | O<br>г                                  |                                                | Ø                                      | balthasar                                         | Desktop                                                                        | 16.101.169.205                         | Deskpro            |  |  |
| 0V0W Web                           | Ø<br>Private<br>О<br>IntegrationDev                                                                                                    | Ø                                       |                                                | $\circled{0}$                          | blackfoot                                         | Workstation                                                                    | 172.25.52.34                           | Solaris            |  |  |
| Console                            | Shared                                                                                                    | Ø<br>г                                  | O<br>◎                                         | $\circled{a}$<br>Ø                     | callisto                                          | Server                                                                         | 170.50.4.130                           | ProLiant DL        |  |  |
|                                    | Systems by Type<br>Systems by Status                                                                                                   | г<br>O                                  |                                                |                                        | callisto-ilo<br>in Server callisto                | Management Processor 170.50.4.126                                              |                                        | Integrated L       |  |  |
|                                    | Systems by Operating Syste                                                                                                    | o                                       | $\odot$<br>$\bullet$                           | 0<br>$\circ$                           | calypso                                           | Server                                                                         | 172.25.52.28                           | ProLiant ML        |  |  |
|                                    | <b>El Clusters by Type</b><br><b>El Clusters by Status</b>                                                                             | ø                                       | $\circledcirc$                                 | $\odot$ $\odot$                        | castle                                            | Server                                                                         | 16.101.168.133                         | 9000/800/A         |  |  |
|                                    | System Functions                                                                                                    | Ø                                       |                                                |                                        | castle-gsp                                        | Management Processor 16.101.168.146                                            |                                        | HP Single P        |  |  |
|                                    | <b>El</b> Integration                                                                                                    | O                                       |                                                | $\circledcirc$                         | chickasaw                                         | Workstation                                                                    | 172.25.52.29                           | Solaris            |  |  |
|                                    | $\blacksquare$ Events<br>$\blacksquare$ Private                                                                                        |                                         |                                                |                                        |                                                   |                                                                                |                                        |                    |  |  |
|                                    | Shared<br>El Events by Severity<br><b>Login Events</b><br>$\overline{\phantom{a}}$<br>$\overline{\mathbf{A}}$<br>$\blacktriangleright$ |                                         |                                                |                                        |                                                   | Save Selection As                                                              | Delete                                 | Print              |  |  |
| Done                               |                                                                                                    |                                         |                                                |                                        |                                                   |                                                                                |                                        | e                  |  |  |

Management Tool shortcuts in Service Desk

## Launching HP SIM and the Insight Management Agents from Service Desk

Smart actions can be defined to provide direct launches to specific systems. These Smart Actions will be available in the Configuration Item window for a specified device. Clicking the Actions -> Insight Agents or Actions -> Systems Insight Manager menu items will launch newly defined actions.

### Defining a Smart Action for the Insight Management Agents

- 1. In the HP OpenView Service Desk main window, select the Tools Menu and click on the System entry.
- 2. Under hp OpenView service desk, click Business Logic -> Actions -> Smart Actions.
- 3. Under Smart Actions, select the Configuration Items entry.
- 4. Click the New button to create a new Smart Action.
- 5. In the Text field, enter a name for the entry, for example "Insight Agents".
- 6. Click the Quick Find button next to the Application field.
- 7. Select Internet Explorer as the application. Note, if Internet Explorer is not the browser being used, define a new application entry for the appropriate browser and enter that in the Application field.
- 8. In the Parameters field, enter "https://[Search code]:2381"
- 9. Click OK to save the new Smart Action.
- 10. Close the Administrator Console.

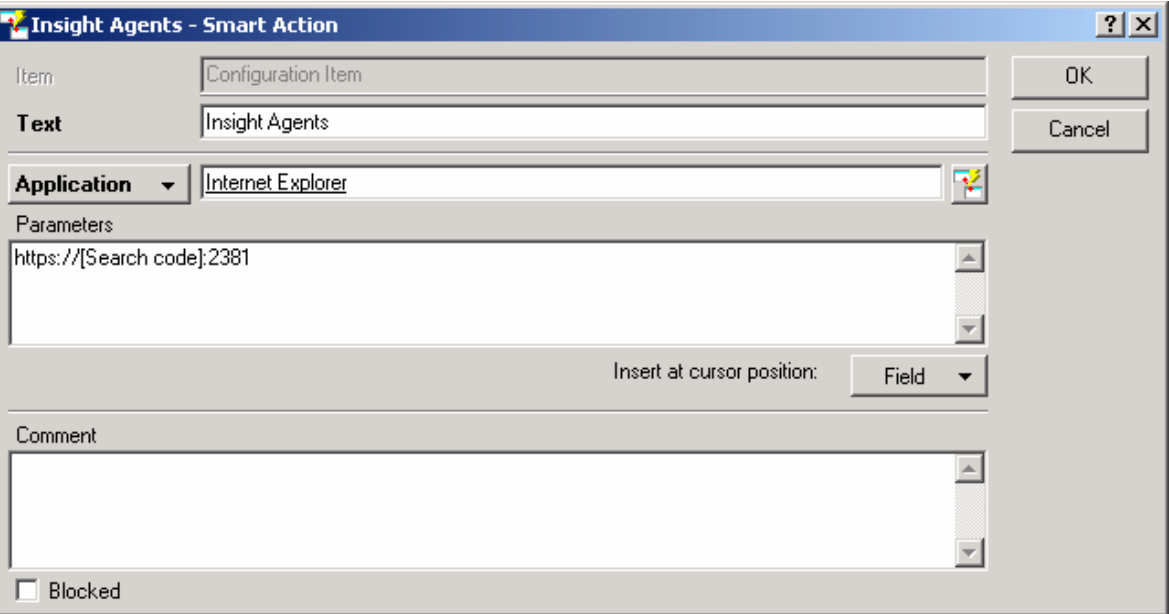

Smart Action defined for the Insight Management Agents

## Defining a Smart Action for the in-context launch of HP Systems Insight Manager

- 1. In the HP OpenView Service Desk main window, select the Tools Menu and click on the System entry.
- 2. Under hp OpenView service desk, click Business Logic -> Actions -> Smart Actions.
- 3. Under Smart Actions, select the Configuration Items entry.
- 4. Click the New button to create a new Smart Action.
- 5. In the Text field, enter a name for the entry, for example "Systems Insight Manager".
- 6. Click the Quick Find button next to the Application field.
- 7. Select Internet Explorer as the application. Note, if Internet Explorer is not the browser being used, define a new application entry for the appropriate browser and enter that in the Application field.
- 8. In the Parameters field, enter "https://HPSIM:50000/mxportal/MxContextLaunch.jsp?systems=[Search code]&tool=DEFAULT", where HPSIM is the name or address of your Systems Insight Manager server.
- 9. Click OK to save the new Smart Action.
- 10. Close the Administrator Console.

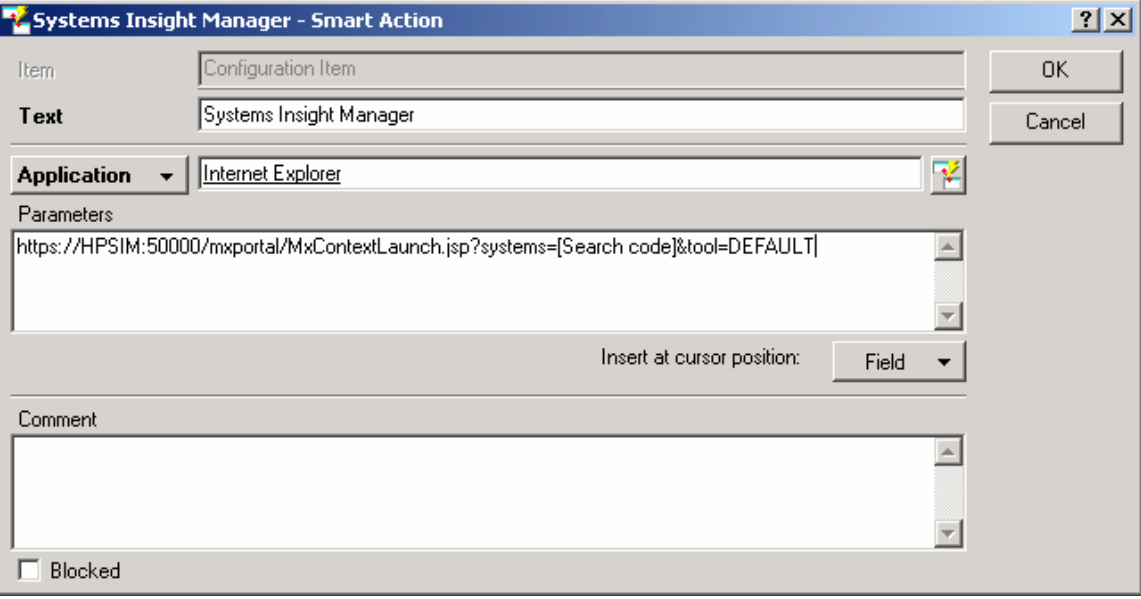

Smart Action defined for HP Systems Insight Manager

Additionally, similar smart actions can be defined for Incidents so the user could launch to the webenabled agents or Systems Insight Manager from the Incident page.

| the OpenView service desk                         |                |                                                    |                                        |                                              |            | $ \Box$ $\times$ |
|---------------------------------------------------|----------------|----------------------------------------------------|----------------------------------------|----------------------------------------------|------------|------------------|
| File Edit View Favorites Tools                    |                | Actions Help                                       |                                        |                                              |            |                  |
| $\bigcirc$<br>$\mathbf{E}\cdot\hat{\mathbf{E}}$ : |                | る も 自   × 卸 References                             | Find All Incidents (Table)             | $\blacktriangledown$<br>$\ddot{\phantom{0}}$ |            |                  |
| Service Desk                                      | Incident       | All calls for this CI<br>All incidents for this CI |                                        |                                              |            | œ                |
|                                                   | ID             | All problems for this CI                           | Description                            | Category                                     | Status /   | $\blacktriangle$ |
|                                                   | - Registered - | Open calls for this CI                             |                                        |                                              |            |                  |
| Service Today                                     | 2.707          | Open calls per workgroup                           | <b>Started VPM Acquisition</b>         | Hardware                                     | Registered |                  |
|                                                   | 2.708          | Open incidents for this CI                         | VPM Generic Radia Error                | Hardware                                     | Registered |                  |
|                                                   | 2.712          | Open problems for this CI                          | UCD SNMP Agent Shutdown                | Hardware                                     | Registered |                  |
|                                                   | 2.714          |                                                    | Virtual Machine Powered On             | Hardware                                     | Registered |                  |
| Service call                                      | 2,729          | Insight Agents                                     | Physical Drive Threshold Passed (3037) | Hardware                                     | Registered |                  |
|                                                   | 2.740          | $\frac{1}{2}$ Ping CI                              | Installed VPM Patch Agent              | Hardware                                     | Registered |                  |
|                                                   | 2,741          | Systems Insight Manager                            | Rising Threshold Passed (10005)        | Hardware                                     | Registered |                  |
| Ŧ                                                 | 2.750          | Sal Create subcontract service call                | Started VPM Scan for System            | Hardware                                     | Registered |                  |
| Incident                                          | 2.751          | <b>D</b> <sup>§</sup> Reply                        | Completed VPM Scan for System          | Hardware                                     | Registered |                  |
|                                                   | 2.759          | <b>MIMIR</b>                                       | <b>Started VPM Acquisition</b>         | Hardware                                     | Registered |                  |
|                                                   | 2.761          | <b>MIMIR</b>                                       | VPM Scan Definitions Up-to-date        | Hardware                                     | Registered |                  |
|                                                   | 2.760          | <b>MIMIR</b>                                       | VPM / STAT Up-to-date                  | Hardware                                     | Registered |                  |
|                                                   | 2,787          | <b>WOKING</b>                                      | Started VPM Scan for System            | Hardware                                     | Registered |                  |
| Problem<br>∣▼                                     | 2.788          | <b>MIMIR</b>                                       | Power Redundancy Lost (6032)           | Hardware                                     | Registered |                  |
| Organization                                      | 2.789          | <b>MIMIR</b>                                       | Power Redundancy Restored (6054)       | Hardware                                     | Registered |                  |
| <b>CMDB</b>                                       | 2.098          | <b>MIMIR</b>                                       | NIC Connectivity Restored              | Hardware                                     | Registered |                  |
| <b>SLM</b>                                        | 2.156          | <b>MIMIR</b>                                       | Physical Drive Status Change           | Hardware                                     | Registered |                  |
| Management Tools                                  | 2.155          | <b>MIMIR</b>                                       | Logical Drive Status Change            | Hardware                                     | Registered |                  |
| 25 Item(s)                                        |                |                                                    |                                        |                                              |            | R                |

Smart Actions defined for the Incident view.

## Service Desk Service Pages

## Updating Systems Insight Manager to Discover the Service Desk Web Interface

The Systems Insight Manager server can be modified to discover the Service Pages web interface running on a server. This will appear on System Page under the Links tab.

Open the additionalWsDisc.props file in the Systems Insight Manager\config\identification directory.

Add the following line to the file: "8080=OpenView Service Desk - Service Pages,sdsp45/index.html,true,false, ,http" Note: This entry may change if 8080 is not the port being used or http://server:8080/sdsp45/index.html is not the default start page.

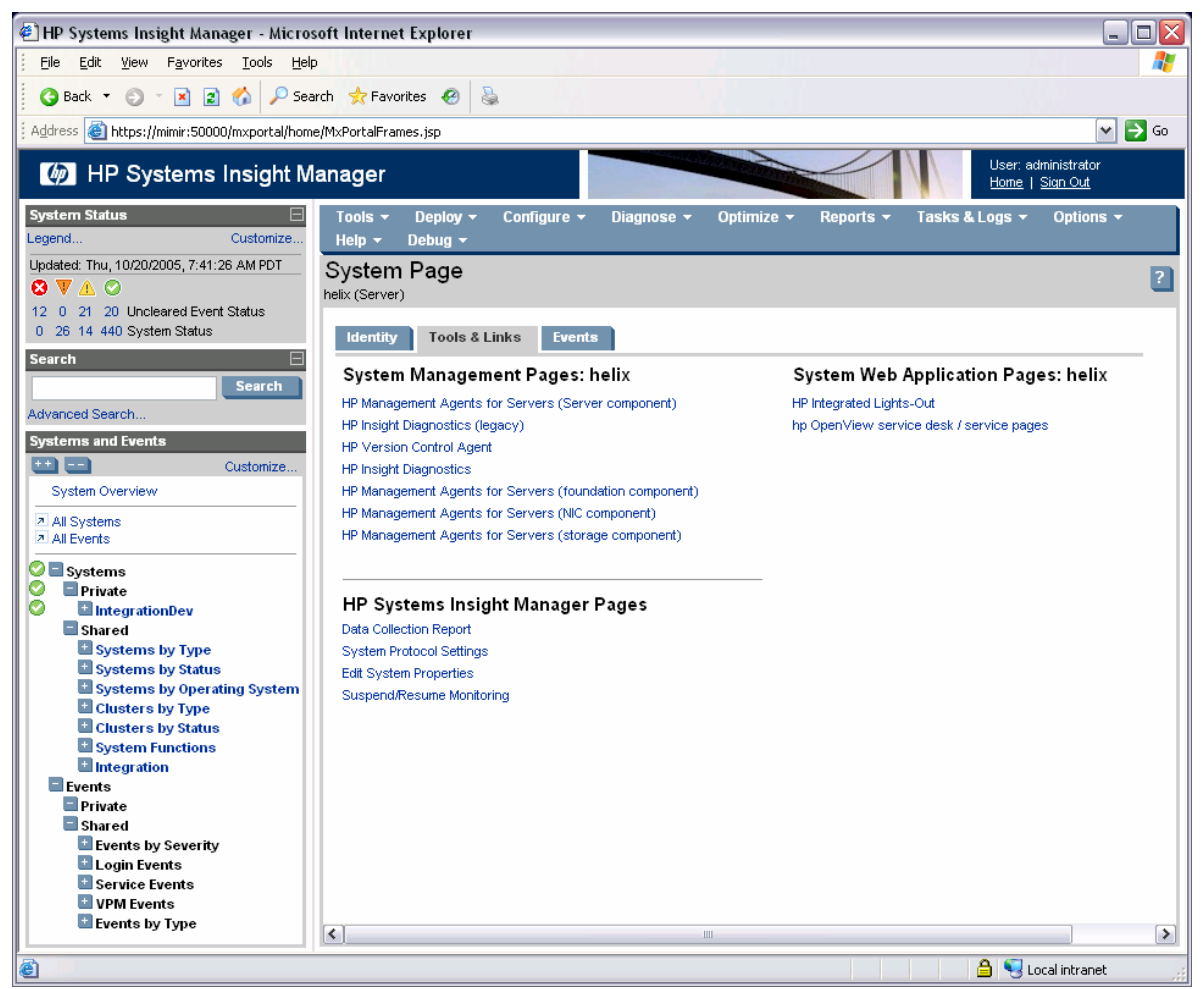

Service Pages Discovered in Systems Insight Manager

### Adding Service Pages Tools Menu Entry

Adding this tool definition will allow the user to launch to the OpenView Service Desk Service Pages from within Systems Insight Manager.

1. Copy the servicedesk.xml file to the Systems Insight Manager\tools directory.

- 2. Open a command prompt and change to the Systems Insight Manager\tools directory.
- 3. Run the command "mxtool –a –f servicedesk.xml" to add the new entries to the Tools Menu.

| HP Systems Insight Manager - Microsoft Internet Explorer                                                    |                          |          |                                               |                    |                   |                     |                                                      |            |                                     |                       |                                 | $\blacksquare$<br>ш,             |
|----------------------------------------------------------------------------------------------------|--------------------------|----------|-----------------------------------------------|--------------------|-------------------|---------------------|------------------------------------------------------|------------|-------------------------------------|-----------------------|---------------------------------|----------------------------------|
| Favorites Tools Help<br>File:<br>Edit<br>View                                                               |                          |          |                                               |                    |                   |                     |                                                      |            |                                     |                       |                                 | Ŧ                                |
| $\bigcirc$ Search $\sqrt{2}$ Favorites<br><b>Back</b><br>$\vert x \vert$<br>$\vert z \vert$<br>喬<br>$\odot$ |                          |          |                                               | $\boldsymbol{c}$   | a.                |                     |                                                      |            |                                     |                       |                                 |                                  |
| Address <b>&amp; https://mimir:50000/mxportal/home/MxPortalFrames.jsp</b>                                   |                          |          |                                               |                    |                   |                     |                                                      |            |                                     |                       |                                 | $\rightarrow$ Go<br>$\checkmark$ |
| User: administrator<br>HP Systems Insight Manager<br>Home   Sign Out                                        |                          |          |                                               |                    |                   |                     |                                                      |            |                                     |                       |                                 |                                  |
| <b>System Status</b>                                                                                        | Tools $\sim$             |          |                                               | Deploy -           |                   | Configure $\sim$    | Diagnose v                                           | Optimize v | Reports $\sim$                      | Tasks & Logs <b>*</b> | Options -<br>Help $\sim$        | Debug $\sim$                     |
| Legend<br>Customize                                                                                         |                          |          | System Information                            |                    |                   | ٠                   |                                                      |            |                                     |                       |                                 | 7                                |
| Updated: Thu, 10/20/2005, 7:21:14 AM PDT                                                                    |                          |          | <b>Integrated Consoles</b>                    |                    |                   | ¥                   |                                                      |            |                                     |                       |                                 |                                  |
| 8 V A ⊘                                                                                                    |                          |          | Command Line Tools                            |                    |                   | ×                   |                                                      |            |                                     |                       |                                 | Customize.                       |
| 11 0 20 20 Uncleared Event Status                                                                           |                          |          | Custom Commands                               |                    |                   | ¥                   |                                                      |            |                                     |                       |                                 |                                  |
| 0 26 14 440 System Status                                                                                   |                          | Consoles |                                               |                    |                   |                     | 40 Minor 353 Normal 40 Disabled 31 Unknown Total: 54 |            |                                     |                       |                                 |                                  |
| <b>Search</b><br>▤                                                                                          |                          |          | Management Processor                          |                    |                   | $\triangleright$ or | VM System Name                                       |            | $\uparrow$ System Type              | <b>System Address</b> | <b>Product Name</b>             | <b>OS Name</b>                   |
| <b>Search</b>                                                                                               |                          |          | Network Node Manager<br>OpenView Service Desk |                    |                   | ×                   | Service Pages                                        |            | Desktop                             | 172.25.54.97          | Deskpro                         | Microsoft <sup>A</sup>           |
| Advanced Search                                                                                             |                          |          |                                               |                    |                   |                     | Web Console                                          |            | Server                              | 172.25.52.36          | hp server                       | Microsoft                        |
| <b>Systems and Events</b>                                                                                   |                          | Ø        | $_{\tiny{\textregistered}}$                   | $\omega$           | $\left( 2\right)$ | G                   |                                                      |            |                                     |                       |                                 |                                  |
| $\mathbf{m}$ $\mathbf{m}$<br>Customize                                                                      |                          | O        |                                               |                    |                   | ⊕                   | apache                                               |            | Workstation                         | 16.101.168.135        | Solaris                         |                                  |
| System Overview                                                                                             |                          | O        | $^{\circ}$                                    | $\circled{a}$      | $\bullet$         | $\circled{a}$       | athena                                               |            | Server                              | 170.50.5.8            | ProLiant DL320                  | Linux - VI                       |
|                                                                                                    | г                        | Ø        |                                               | $^{\circ}$         |                   | $^{\circ}$          | athena-w2k3vm                                        |            | Unknown                             | 170.50.5.87           |                                 |                                  |
| <b>A</b> All Systems<br><b>2</b> All Events                                                                 |                          | ø        |                                               | $^\circledR$       |                   | $\circledR$         | athena-w2kvm                                         |            | Unknown                             | 170.50.4.90           |                                 |                                  |
|                                                                                                    |                          | ø        |                                               |                    |                   | ø                   | balthasar                                            |            | Desktop                             | 16.101.169.205        | Deskpro                         | Microsoft                        |
| <b>O</b> El Systems                                                                                         | П                        | Ø        |                                               |                    |                   | $\mathcal{L}$       | blackfoot                                            |            | Workstation                         | 172.25.52.34          | Solaris                         |                                  |
| ø<br><b>Private</b><br>ø<br>IntegrationDev                                                                  |                          | ◎        | ◎                                             | Ø                  | $\bullet$         | $\odot$             | callisto                                             |            | Server                              | 170.50.4.130          | ProLiant DL320 G3               | Microsoft                        |
| Shared                                                                                                    | П                        | ø        |                                               |                    |                   |                     | callisto-ilo                                         |            | Management Processor 170.50.4.126   |                       | Integrated Lights-Out           | Embedder                         |
| Systems by Type                                                                                             |                          |          |                                               |                    |                   |                     | in Server callisto                                   |            |                                     |                       |                                 |                                  |
| Systems by Status                                                                                           |                          | ◎        | $^{\circ}$                                    | ⋒                  | ◉                 | $^{\circ}$          | calypso                                              |            | Server                              | 172.25.52.28          | ProLiant ML310 G1               | Microsoft                        |
| Systems by Operating System                                                                                 |                          | O        | $\circ$                                       | 0 Q                |                   |                     | castle                                               |            | Server                              | 16.101.168.133        | 9000/800/A500-7X                | HP-LIX                           |
| <b>El Clusters by Type</b><br><b>El Clusters by Status</b>                                                  | □                        | Ø        |                                               |                    |                   |                     | castle-gsp                                           |            | Management Processor 16.101.168.146 |                       | HP Single Partition Se          |                                  |
| System Functions                                                                                            | П                        | O        |                                               |                    |                   | $\circled{f}$       | chickasaw                                            |            | Workstation                         | 172.25.52.29          | Solaris                         |                                  |
| <b>El</b> Integration                                                                                       |                          | Ø        | $\circled{0}$                                 | $\times$ $\bullet$ |                   |                     | clock                                                |            | Server                              | 170.50.6.244          | ProLiant DL360                  | NetWare                          |
| <b>E</b> Events                                                                                             |                          | O        |                                               |                    |                   | Α                   | daedalus                                             |            | Desktop                             | 172.25.52.27          | Professional Workstati          | Microsoft                        |
| Private<br>$\blacksquare$ Shared                                                                            |                          | Ø        | ◎                                             | 60 Q               |                   | $\mathcal{L}$       | epping                                               |            | Server                              | 170.50.4.16           | <b>Linux Server</b>             | <b>LINUX</b>                     |
| Events by Severity<br>Login Events                                                                          |                          | O        |                                               |                    |                   |                     | epping-riloe<br>in Server epping                     |            | Management Processor 170.50.4.8     |                       | Remote Insight Lights- Embedder |                                  |
| Service Events                                                                                              |                          | O        |                                               |                    |                   | $^{\circ}$          | frost                                                |            | Desktop                             | 170.50.4.115          | Deskpro EN Series               | Microsoft                        |
| VPM Events                                                                                                  |                          |          | $\bullet$                                     | $\circledcirc$     | $\circ$           |                     | quard                                                |            | Server                              | 170.50.4.62           | ProLiant DL320                  | Linux - $R\leftarrow$            |
| E Events by Type                                                                                            | $\overline{\phantom{a}}$ | O        |                                               |                    |                   |                     |                                                      | <b>III</b> |                                     |                       |                                 | $\rightarrow$                    |
|                                                                                                    |                          |          |                                               |                    |                   |                     |                                                      |            |                                     | Save Selection As     | Defete                          | <b>Print</b>                     |
| (8) javascript:MyDrillDown('DrillDownType-PF-Status','2424')                                                |                          |          |                                               |                    |                   |                     |                                                      |            |                                     |                       | A.<br>Local intranet            |                                  |

Tool Menu Additions to Systems Insight Manager

### Viewing Incidents in Service Pages

It may be necessary to modify the Services Pages settings in order to display the Incidents automatically created by System Insight Manager.

- 1. Open the Administrator Console.
- 2. Navigate to Service Pages->Presentation->Incident.
- 3. Select Workgroup All Incidents and modify the Filter settings.
- 4. Select Workgroup Open Incidents and modify the Filter settings.

For example, click Filter, go to the More Choices tab, and uncheck the box for Part of the Assigned Workgroup.

| $\Box$ o $\Box$<br>hp OpenView service desk / service pages - Microsoft Internet Explorer |                                                                                                    |                                                           |                                                                 |      |                                     |                                                       |  |  |  |
|-------------------------------------------------------------------------------------------|----------------------------------------------------------------------------------------------------|-----------------------------------------------------------|-----------------------------------------------------------------|------|-------------------------------------|-------------------------------------------------------|--|--|--|
| File<br>Edit<br>View<br>Favorites                                                         | Tools<br>Help                                                                                                    | Links                                                     |                                                                 |      |                                     | 癬                                                     |  |  |  |
| $\sqrt{2}$<br>- 41<br>ِ ⊗<br>$\leftarrow$ Back $\rightarrow$ $\rightarrow$                |                                                                                                    | <b>Q</b> Search 图 Favorites @Media 3 民 子                  | Address <sup>(2)</sup> http://localhost:8080/sd-sp45/index.html |      |                                     | r Go<br>▼                                             |  |  |  |
| invent                                                                                    | Welcome System administrator<br>Organization: IT Service Management Dept.<br>Location: USA01<br>Telephone:<br>E-mail address: @invention-inc.com | Timezone: CST<br>Language: eng (USA)                      |                                                                 |      |                                     |                                                       |  |  |  |
| Menu                                                                                      |                                                                                                    |                                                           | Incident (full list)                                            |      |                                     |                                                       |  |  |  |
| Service call »<br>Incident »                                                              | <b>Registered</b>                                                                                                    | <b>Description</b><br>ID                                  | <b>Category Priority Impact</b>                                 |      | <b>Configuration</b><br><b>Item</b> | <b>Deadline</b>                                       |  |  |  |
| New incident                                                                              | Dec 2, 2004<br>10:50:08 AM                                                                                                    | 2750 Started VPM Scan for System                          | Hardware None                                                   | None | <b>SPIRAL</b>                       | Dec 9, 2004<br>9:00:00 AM                             |  |  |  |
| Incidents (full list)<br>Incidents (restricted list)                                      | Dec 2, 2004<br>10:56:13 AM                                                                                                    | 2751 Completed VPM Scan for System                        | Hardware None                                                   | None | <b>SPIRAL</b>                       | Dec 9, 2004<br>9:00:00 AM                             |  |  |  |
| Problem »                                                                                 | Dec 2, 2004<br>12:38:57 PM                                                                                                    | 2759 Started VPM Acquisition                              | Hardware None                                                   | None | <b>MIMIR</b>                        | Dec 9, 2004<br>9:00:00 AM                             |  |  |  |
| Change »<br>Work order »                                                                  | Dec 2, 2004<br>9:25:20 AM                                                                                                    | 2729 Physical Drive Threshold Passed (3037) Hardware None |                                                                 | None | SPIRAL                              | Dec 9, 2004<br>9:00:00 AM                             |  |  |  |
| <b>FAQ</b>                                                                                | Dec 2, 2004<br>10:06:02 AM                                                                                                    | 2740 Installed VPM Patch Agent                            | Hardware None                                                   | None | <b>MIMIR</b>                        | Dec 9, 2004<br>9:00:00 AM                             |  |  |  |
| Change password                                                                           | Dec 2, 2004<br>10:08:03 AM                                                                                                    | 2741 Rising Threshold Passed (10005)                      | Hardware None                                                   | None | <b>MIMIR</b>                        | Dec 9, 2004<br>9:00:00 AM                             |  |  |  |
| Log out                                                                                   | Dec 2, 2004<br>3:42:57 PM                                                                                                    | 2787 Started VPM Scan for System                          | Hardware None                                                   | None | <b>WOKING</b>                       | Dec 9, 2004<br>9:00:00 AM                             |  |  |  |
|                                                                                           | Dec 2, 2004<br>3:43:56 PM                                                                                                    | 2788 Power Redundancy Lost (6032)                         | Hardware None                                                   | None | <b>MIMIR</b>                        | Dec 9, 2004<br>9:00:00 AM                             |  |  |  |
| Links                                                                                     | Dec 2, 2004<br>3:44:31 PM                                                                                                    | 2789 Power Redundancy Restored (6054)                     | Hardware None                                                   | None | MIMIR                               | Dec 9, 2004<br>9:00:00 AM                             |  |  |  |
| Hewlett-Packard<br>hp OpenView                                                            | Dec 2, 2004<br>12:39:22 PM                                                                                                    | 2760 VPM / STAT Up-to-date                                | Hardware None                                                   | None | <b>MIMIR</b>                        | Dec 9, 2004<br>9:00:00 AM                             |  |  |  |
| service desk                                                                              | Dec 2, 2004<br>12:39:25 PM                                                                                                    | 2761 VPM Scan Definitions Up-to-date                      | Hardware None                                                   | None | <b>MIMIR</b>                        | Dec 9, 2004<br>9:00:00 AM                             |  |  |  |
|                                                                                           | Dec 2, 2004<br>2:46:18 PM                                                                                                    | 2777 Rising Threshold Passed (10005)                      | Hardware None                                                   | None | PHANTOM                             | Dec 9, 2004<br>$\overline{\phantom{a}}$<br>9:00:00 AM |  |  |  |
| e Done                                                                                    |                                                                                                    |                                                           |                                                                 |      |                                     | CR Local intranet                                     |  |  |  |

Service Pages Full Incident List

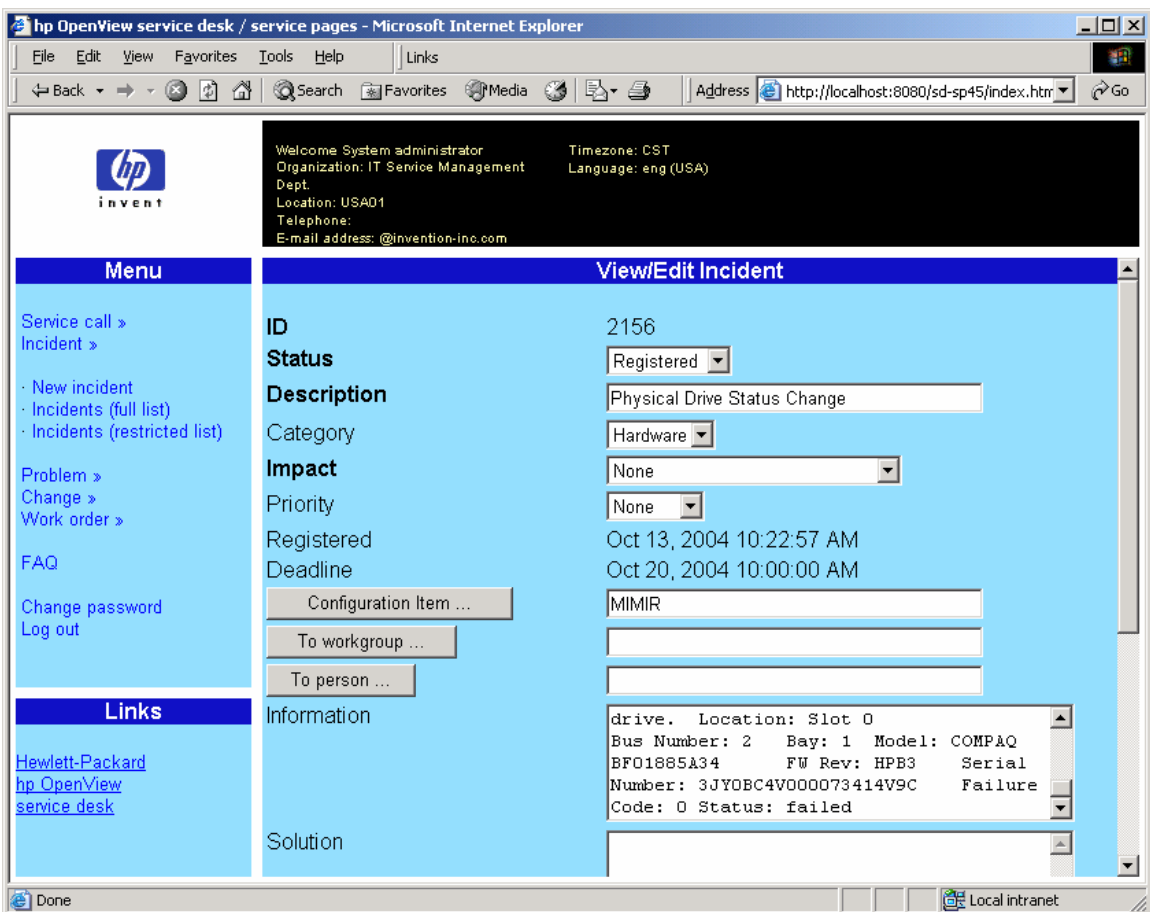

Service Pages Specific Incident created by Systems Insight Manager

## Scheduling the HP SIM Data Exchange

OpenView Service Desk provides command line utilities for performing various data exchange tasks. One of these tools (sd\_exchange.bat) can be used to import data from the HP SIM database. A sample script is included (hpsimexchange.bat) that will execute the sd\_exchange command to export data from the HP SIM database and then import that data into service.

This script can be scheduled in the Task Scheduler in order to provide periodic updates to the Service Desk database from Systems Insight Manager.

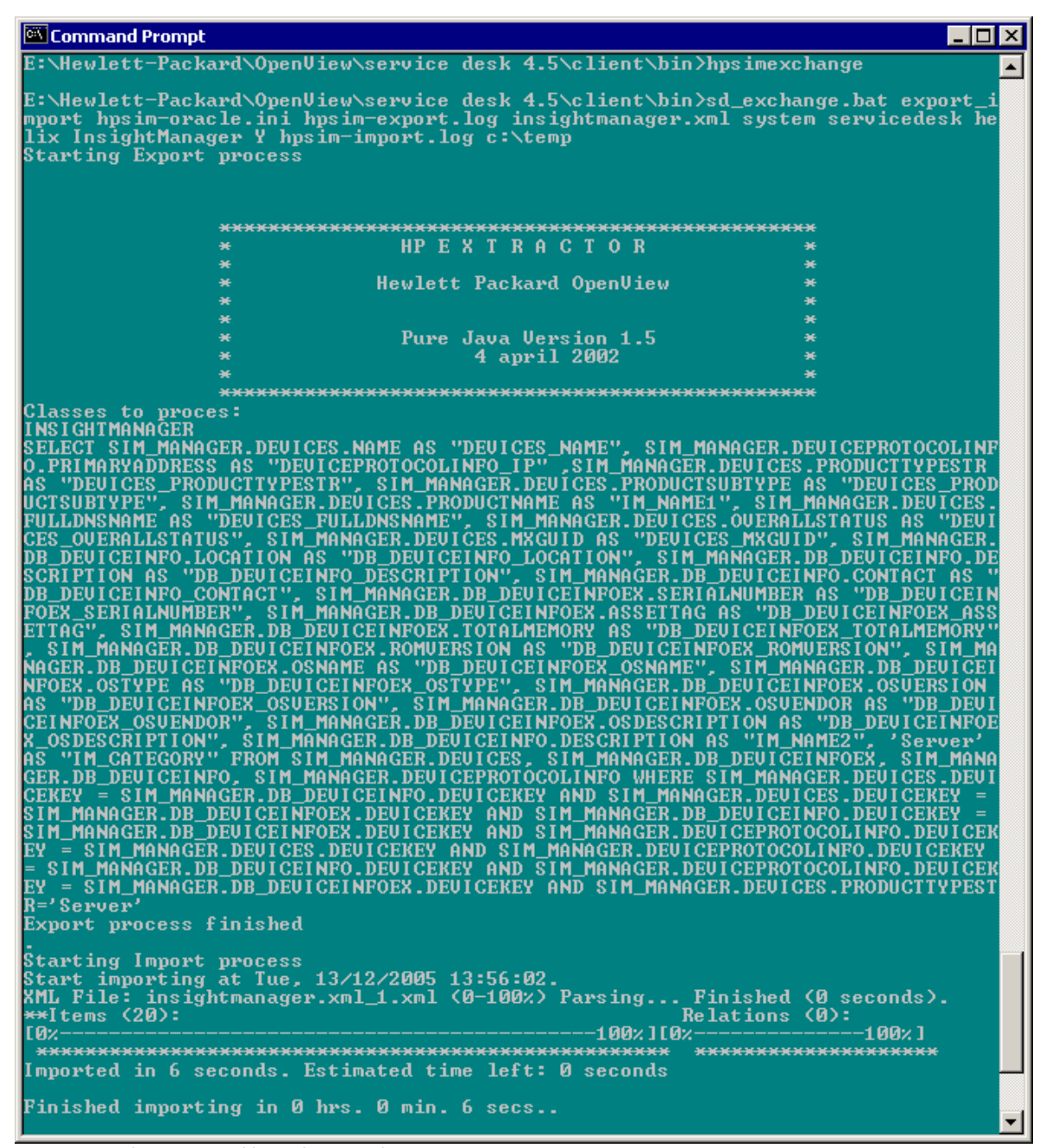

Service Desk command-line data exchange

The user must edit the hpsimexchange.bat file to include the correct configuration file, username, password, and ServiceDesk server name.

Open the Windows Control Panel and select Scheduled Tasks.

Click Add Scheduled Task and then click Next.

Click the Browse button and select the hpsimexchange.bat file located in the \service desk 4.5\client\bin directory.

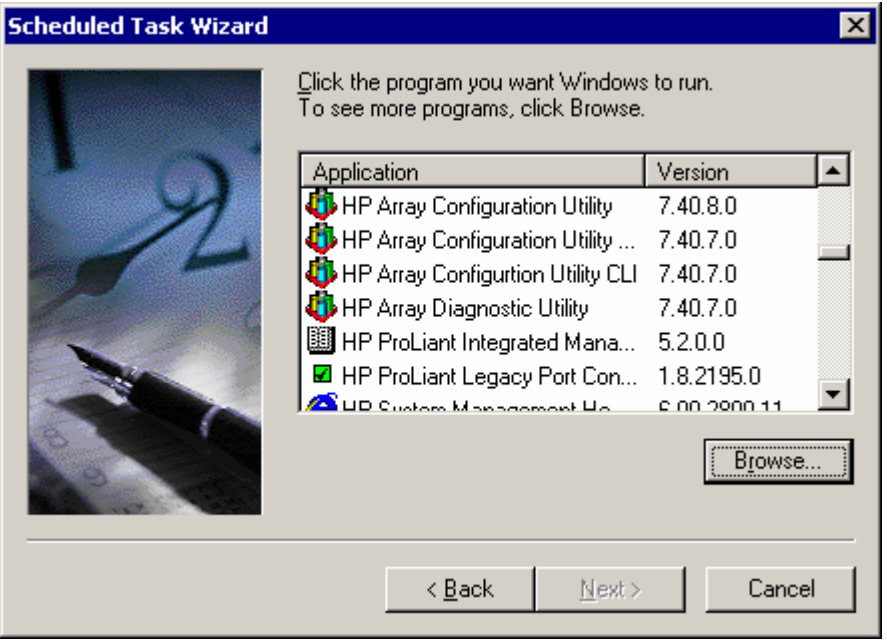

Enter a name for the task and how often the task should run, then click Next.

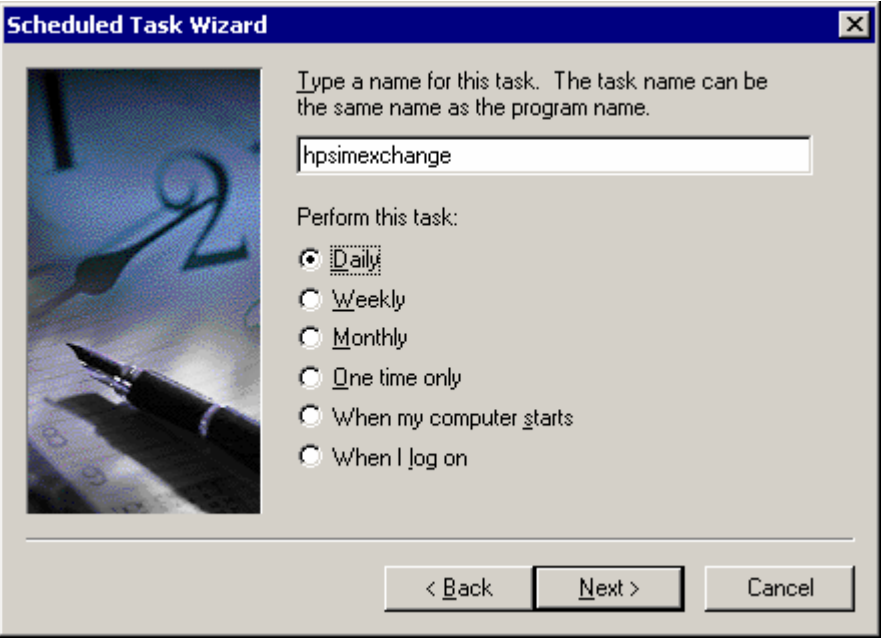

Enter a time for the task to execute and click Next.

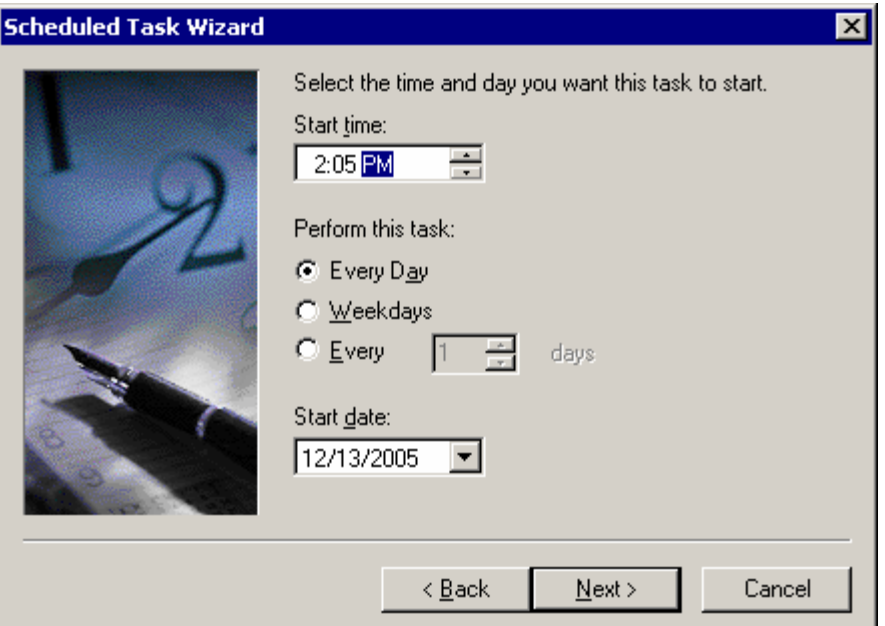

Enter the login credentials to execute the task, click Next, then click Finished.

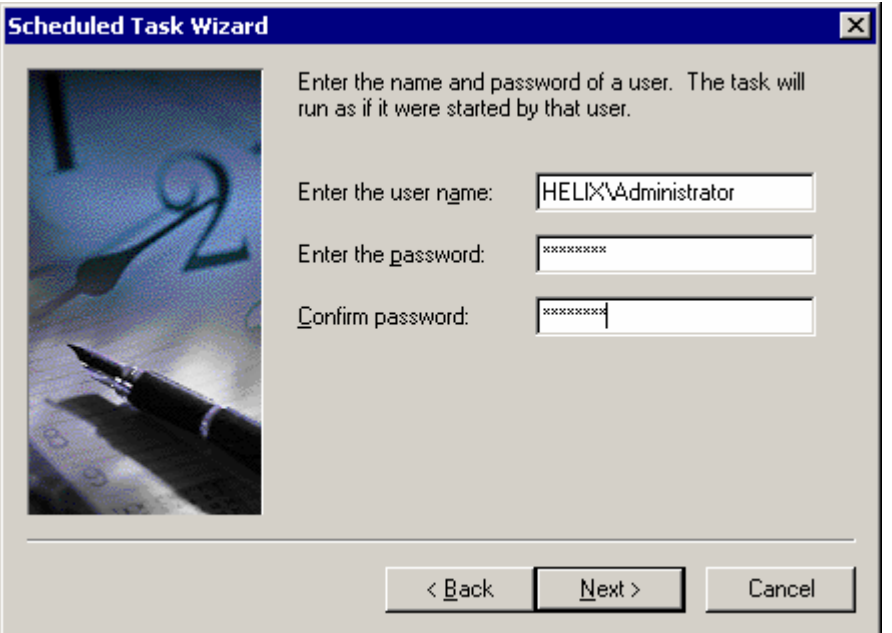

## HP OpenView Web Console

#### Updating Systems Insight Manager to Discover the OpenView Web Console

The Systems Insight Manager server can be modified to discover the OpenView Web Console running on a server. This will appear on System Page under the Links tab.

Open the additionalWsDisc.props file in the Systems Insight Manager\config\identification directory.

Add the following line to the file:

"80=HP OpenView Web Console,ovportal,true,false, ,http" Note: This entry may change if 80 is not the port being used or http://server:80/ovportal is not the default start page.

## Adding OpenView Web Console Tools Menu

This will allow the user to launch to the OpenView Web Console from within Systems Insight Manager.

- 1. Copy the ovwebconsole.xml file to the Systems Insight Manager\tools directory.
- 2. Open a command prompt and change to the Systems Insight Manager\tools directory.
- 3. Run the command "mxtool –a –f ovwebconsole.xml" to add the new entries to the Tools Menu.

| HP OpenView Web Console - Microsoft Internet Explorer                                                                                         |                                               |                 |                                             |                                  | $  $ $\Box$ $\times$ $ $    |  |  |  |  |  |
|----------------------------------------------------------------------------------------------------|-----------------------------------------------|-----------------|---------------------------------------------|----------------------------------|-----------------------------|--|--|--|--|--|
| Edit View Favorites<br>File<br><b>Tools</b>                                                                                                   | Help<br>Links                                 |                 |                                             |                                  | 辑                           |  |  |  |  |  |
| - A I<br>$\leftarrow$ Back $\rightarrow$ $\rightarrow$ $\rightarrow$                                                                          | ● Media ③ B 鱼<br>Search a Favorites           |                 | Address <b>&amp;</b> http://woking/ovportal |                                  | ∂∕െ<br>$\blacktriangledown$ |  |  |  |  |  |
| system: HP OpenView Web Console<br>Options <sup>7</sup>   Logout⊿   Help <sup>9</sup>  <br>Jan 14, 2005 1:22:38 PM<br>HP OpenView Web Console |                                               |                 |                                             |                                  |                             |  |  |  |  |  |
| Object Type                                                                                                    |                                               | ⋥               | E                                           | x                                |                             |  |  |  |  |  |
|                                                                                                    | View: CI Per Category (Explorer)              |                 | $\theta$<br>画                               |                                  | Choose a                    |  |  |  |  |  |
| Change<br><b>Configuration</b><br><b>Item</b>                                                                                                 | <sup>图</sup> CI Category<br>由 图 Documentation | . Search code   |                                             | Name 1                           | Location<br>Search<br>code  |  |  |  |  |  |
| $\Lambda$ Incident                                                                                                    | <b>■ ◆ Hardware</b>                           | ALTIRIS2        |                                             | ProLiant 6400R                   | <b>USA</b>                  |  |  |  |  |  |
|                                                                                                    | ■ ◆ Communication<br>由 图 Input                | AP-BUILD4       |                                             | Linux Server                     | <b>USA</b>                  |  |  |  |  |  |
| Maintenance                                                                                                    | 由 副 Memory                                    | <b>ATHENA</b>   |                                             | ProLiant DL320                   | <b>USA</b>                  |  |  |  |  |  |
| Organization                                                                                                    | 国 ◈ Printer                                   | ATHENA-RHAS21VM |                                             | Linux Server                     | <b>USA</b>                  |  |  |  |  |  |
| ŵ.<br>Person                                                                                                    | 圓 ◈ Screen<br>国 ◈ Storage                     | ATHENA-W2K3VM   |                                             | VMware Virtual<br>Platform       | <b>USA</b>                  |  |  |  |  |  |
| <b>R</b> Problem                                                                                                    | <b>■ ◈</b> System<br><b>B</b> Business PC     | ATHENA-W2KVM    |                                             | VMware Virtual<br>Platform       | <b>USA</b>                  |  |  |  |  |  |
| 图 Project                                                                                                    | <sup>图</sup> Laptop                           | BL10E-GSX1      |                                             | ProLiant BL10e                   | <b>USA</b>                  |  |  |  |  |  |
| Service                                                                                                    | <sup>副</sup> Mainframe                        | BL10E-GSX3      |                                             | ProLiant BL10e                   | <b>USA</b>                  |  |  |  |  |  |
| ⊪ Service call                                                                                                    | 围 <sub>Mini</sub><br><b>■</b> Server          | BL10E-GSX5      |                                             | ProLiant BL10e<br>G <sub>2</sub> | <b>USA</b>                  |  |  |  |  |  |
|                                                                                                    | 围 workstation                                 | BL10E-MSVS2     |                                             | ProLiant BL10e                   | <b>USA</b>                  |  |  |  |  |  |
| Service Level<br>Agreement                                                                                                    | ■ <sup>图</sup> Video                          | CASTLE          |                                             | 9000/800/A500- USA               |                             |  |  |  |  |  |
| <b>Ext</b> Service                                                                                                    | <sup>图</sup> Operational Level Service        |                 |                                             | 7X                               |                             |  |  |  |  |  |
| e Done                                                                                                    |                                               |                 |                                             | EF Local intranet                |                             |  |  |  |  |  |
|                                                                                                    |                                               |                 |                                             |                                  |                             |  |  |  |  |  |

OpenView Web Console Displaying Configuration Items

## Launching to the Insight Agents

If Smart Actions that launch to the management agents are defined for Configuration Items and Incidents, these Smart Actions will be available in the OpenView Web Console.

|                      | HP OpenView Web Console - Microsoft Internet Explorer |       |                                      |                   |                                             |                                                           |                      | $\Box$ o $\Box$       |
|----------------------|-------------------------------------------------------|-------|--------------------------------------|-------------------|---------------------------------------------|-----------------------------------------------------------|----------------------|-----------------------|
| File                 | Edit View Favorites Tools                             | Help  |                                      |                   |                                             |                                                           |                      | 獅                     |
|                      |                                                       |       |                                      |                   | Address <b>&amp;</b> http://woking/ovportal |                                                           | $\blacktriangledown$ | rias                  |
|                      |                                                       |       |                                      |                   |                                             |                                                           |                      |                       |
|                      | HP OpenView Web Console                               |       |                                      |                   |                                             |                                                           |                      | F                     |
|                      | Object Type                                           |       | View: All Incidents (Table)          |                   | ▼▌09 <u>┃</u> ∆ ┃                           | 圈<br>$\mathbf{x}$                                         | Choose a Menu Item   |                       |
|                      | 注 Change                                              | ID    | Configuration Item<br>Search code    | Deadline          | Description                                 |                                                           | Category Sta         |                       |
|                      | Configuration<br>画<br><b>Item</b>                     |       | $\Box$ Status: Registered (15 items) |                   |                                             |                                                           |                      |                       |
|                      | Incident<br>Maintenance<br>團                          | 151   | OSHPUX11001                          | 12/09/01<br>07:00 | Root password changed on Server02           |                                                           | Hardware Red         |                       |
|                      | contract                                              | 152   | PCKAY006                             |                   | Memory error: mapping: FFF x 0008AAF        |                                                           | Hardware Red         |                       |
|                      | Organization                                          | 153   | PCKAY009                             | 26/09/01<br>07:00 | Server down: No connection after 45 sec.    |                                                           | Hardware Red         |                       |
|                      | Person<br><b>Problem</b>                              | 155   | PCKAY002                             | 30/09/01<br>07:00 | Server 02 booted                            |                                                           | Hardware Red         |                       |
|                      | 道 Project                                             | 165   | SRVHPO04                             | 26/08/01<br>07:00 | CPU bottleneck der<br>100 % and the que     | New                                                       |                      |                       |
|                      | Service                                               |       | 2,930 MIMIR                          | 21/01/05<br>09:00 | Power Redundancy                            | 圖 Open Form<br>$X$ Delete                                 |                      |                       |
|                      | 卧 Service call                                        |       | 2.931 MIMIR                          | 21/01/05<br>09:00 | Power Redundancy                            | All calls for this CI<br>All incidents for this CI        |                      |                       |
|                      | Service Level<br>Agreement                            | 2,932 |                                      | 21/01/05<br>09:00 | Server Reset Detei                          | All problems for this CI<br>sopen calls for this CI       |                      |                       |
|                      | Service<br><b>Today</b>                               | 2,933 |                                      | 21/01/05<br>09:00 | POST Errors Occur                           | 8 Open calls per workgroup<br>sopen incidents for this CI |                      |                       |
|                      | <sup>第</sup> Workgroup                                |       | 2,934 SPIRAL                         | 21/01/05          | POST Errors Occurl                          | sopen problems for this CI                                |                      |                       |
|                      | $\blacktriangleright$ Work order                      |       |                                      | 09:00             |                                             | ™ Insight Agents…                                         |                      |                       |
|                      |                                                       | 2,935 |                                      | 21/01/05<br>09:00 | Physical Drive Thre & Ping CI               | ष्ट्र Systems Insight Manager                             |                      |                       |
| $\blacktriangleleft$ |                                                       |       |                                      |                   |                                             |                                                           |                      | $\blacktriangleright$ |
| 画                    |                                                       |       |                                      |                   |                                             |                                                           | EF Local intranet    |                       |

OpenView Web Console Incident Pop-up Actions

## Appendix A: Insight Manager SQL Data Exchange File

-- SQL database configuration file.

-- -- Entries beginning with "-" are comments.

- -- Several device types are included in this file, but only one
- -- can be active at a time. To import different types of devices,
- -- comment out the current device type and uncomment the device
- -- type you wish to import.

--

[DSN] NAME=HPSIM-APPIQ USR=system PWD=manager

[SYSTEM] LOG=TRUE XML=TRUE DUMP=TRUE TXT=FALSE LOG\_FILE=C:\Program Files\Hewlett-Packard\OpenView\service desk 4.5\client\data\_exchange\log\insightmanager.log XML\_OUTPUT\_FILE=C:\Program Files\Hewlett-Packard\OpenView\service desk 4.5\client\data\_exchange\xml\insightmanager.xml APPLICATION\_NAME=INSIGHTMANAGER [CLASSES] NAME=INSIGHTMANAGER

```
[INSIGHTMANAGER] 
SOURCE=[DB_DeviceInfo], [DB_DeviceInfoEx], [devices], [deviceProtocolInfo] 
ATT=[devices Name], \setminus[devices_ProductTypeStr], \
[devices fullDNSName], \setminus[devices_OverallStatus], \ 
[devices_MxGUID], \ 
[DB_DeviceInfo_Location], \ 
[DB DeviceInfo Description], \setminus[DB_DeviceInfo_Contact], \ 
[DB_DeviceInfoEx_SerialNumber], \ 
[DB_DeviceInfoEx_AssetTag], \ 
[DB_DeviceInfoEx_TotalMemory], \ 
[DB_DeviceInfoEx_ROMVersion], \
[DB_DeviceInfoEx_OSName], \ 
[DB_DeviceInfoEx_OSType], \ 
[DB_DeviceInfoEx_OSVersion], \ 
[DB_DeviceInfoEx_OSVendor], \ 
[DB_DeviceInfoEx_OSDescription], \ 
[deviceProtocolInfo_PrimaryAddress], \ 
[IM\_NAME1], \setminus[IM\_NAME2], \
```
#### [IM\_CATEGORY]

COLUMNS=[devices].[Name] AS [devices\_Name], \ CAST ([deviceProtocolInfo].[PrimaryAddress] AS VARCHAR) AS [deviceProtocolInfo\_PrimaryAddress],  $\setminus$ [devices].[ProductTypeStr] AS [devices\_ProductTypeStr], \ CAST ([devices].[ProductName] AS VARCHAR) AS [IM\_NAME1], \ [devices].[fullDNSName] AS [devices\_fullDNSName], \ [devices].[OverallStatus] AS [devices\_OverallStatus], \ [devices].[MxGUID] AS [devices\_MxGUID], \ CAST ([DB\_DeviceInfo].[Location] AS VARCHAR) AS [DB\_DeviceInfo\_Location], \ CAST ([DB\_DeviceInfo].[Description] AS VARCHAR) AS [DB\_DeviceInfo\_Description], \ CAST ([DB\_DeviceInfo].[Contact] AS VARCHAR) AS [DB\_DeviceInfo\_Contact], \ CAST ([DB\_DeviceInfoEx].[SerialNumber] AS VARCHAR) AS [DB\_DeviceInfoEx\_SerialNumber], \ CAST ([DB\_DeviceInfoEx].[AssetTag] AS VARCHAR) AS [DB\_DeviceInfoEx\_AssetTag], \ [DB\_DeviceInfoEx].[TotalMemory] AS [DB\_DeviceInfoEx\_TotalMemory], \ CAST ([DB\_DeviceInfoEx].[ROMVersion] AS VARCHAR) AS [DB\_DeviceInfoEx\_ROMVersion], \ CAST ([DB\_DeviceInfoEx].[OSName] AS VARCHAR) AS [DB\_DeviceInfoEx\_OSName], \ CAST ([DB\_DeviceInfoEx].[OSType] AS VARCHAR) AS [DB\_DeviceInfoEx\_OSType], \ CAST ([DB\_DeviceInfoEx].[OSVersion] AS VARCHAR) AS [DB\_DeviceInfoEx\_OSVersion], \ CAST ([DB\_DeviceInfoEx].[OSVendor] AS VARCHAR) AS [DB\_DeviceInfoEx\_OSVendor], \ CAST ([DB\_DeviceInfoEx].[OSDescription] AS VARCHAR) AS [DB\_DeviceInfoEx\_OSDescription], \ CAST ([DB\_DeviceInfoEx].[OSName] AS VARCHAR) + ' - ' +  $\setminus$ CAST ([DB\_DeviceInfoEx].[OSDescription] AS VARCHAR) + ' - ' +  $\setminus$ CAST ([DB\_DeviceInfo].[Description] AS VARCHAR) + ' - ' +  $\setminus$ CAST ([DB\_DeviceInfo].[Location] AS VARCHAR) + ' - ' +  $\setminus$ CAST ([DB\_DeviceInfo].[Contact] AS VARCHAR) AS [IM\_NAME2], \ 'Server' AS [IM\_CATEGORY] --'Switch' AS [IM\_CATEGORY] --'Storage' AS [IM\_CATEGORY] --'Workstation' AS [IM\_CATEGORY] --'MgmtProc' AS [IM\_CATEGORY] --'Desktop' AS [IM\_CATEGORY] --'Printer' AS [IM\_CATEGORY] --'Storage' AS [IM\_CATEGORY] LOADTABLE=FALSE  $COMDITION = [devices]$ .[DeviceKey] = [DB\_DeviceInfo].[DeviceKey] AND  $\setminus$  $[devices]$ .[DeviceKey] =  $[DB\_DevicelnfoEx]$ .[DeviceKey] AND \ [DB\_DeviceInfo].[DeviceKey] = [DB\_DeviceInfoEx].[DeviceKey] AND \  $[{\rm deviceProtocolInfo}].[{\rm DeviceKey}] = [{\rm devices}].[{\rm DeviceKey}]$  AND [deviceProtocolInfo].[DeviceKey] = [DB\_DeviceInfo].[DeviceKey] AND \

 $[{\rm deviceProtocolInfo}].[{\rm DeviceKey}] = [DB\_DeviceInfoEx].[{\rm DeviceKey}]$  AND

[devices].[ProductTypeStr]='Server'

--[devices].[ProductTypeStr]='Switch'

--[devices].[ProductSubType]='Storage'

--[devices].[ProductTypeStr]='Workstation'

--[devices].[ProductTypeStr]='MgmtProc'

--[devices].[ProductTypeStr]='Desktop'

--[devices].[ProductTypeStr]='Printer'

--[devices].[ProductSubType]='StorageEssentials'

ORDERBY=[devices].[Name] ASC

## Appendix B: Insight Manager Oracle Data Exchange File

-- Oracle database configuration file.

-- -- Entries beginning with "-" are comments.

- -- Several device types are included in this file, but only one
- -- can be active at a time. To import different types of devices,
- -- comment out the current device type and uncomment the device
- -- type you wish to import.

--

--

[DSN] NAME=HPSIM-APPIQ USR=system PWD=manager

[SYSTEM] LOG=TRUE XML=TRUE DUMP=TRUE TXT=FALSE LOG\_FILE="E:\Program Files\Hewlett-Packard\OpenView\service desk 4.5\client\data\_exchange\log\insightmanager.log" XML\_OUTPUT\_FILE="E:\Program Files\Hewlett-Packard\OpenView\service desk 4.5\client\data\_exchange\xml\insightmanager.xml" APPLICATION\_NAME=INSIGHTMANAGER

[CLASSES] NAME=INSIGHTMANAGER

[INSIGHTMANAGER]

```
SOURCE=SIM_MANAGER.DEVICES, SIM_MANAGER.DB_DEVICEINFOEX, 
SIM_MANAGER.DB_DEVICEINFO, SIM_MANAGER.DEVICEPROTOCOLINFO 
ATT=[devices_Name], \ 
[devices_ProductTypeStr], \ 
[devices_ProductSubType], \ 
[devices SubType2], \
[devices_fullDNSName], \ 
[devices_OverallStatus], \
[devices_MxGUID], \
[DB_DeviceInfo_Location], \ 
[DB_DeviceInfo_Description], \ 
[DB_DeviceInfo_Contact], \ 
[DB_DeviceInfoEx_SerialNumber], \ 
[DB_DeviceInfoEx_AssetTag], \ 
[DB_DeviceInfoEx_TotalMemory], \ 
[DB_DeviceInfoEx_ROMVersion], \ 
[DB_DeviceInfoEx_OSName], \ 
[DB_DeviceInfoEx_OSType], \ 
[DB_DeviceInfoEx_OSVersion], \
```
[DB\_DeviceInfoEx\_OSVendor], \ [DB\_DeviceInfoEx\_OSDescription], \ [deviceProtocolInfo\_ip],  $\setminus$  $[IM\_NAME1], \setminus$  $[IM\_NAME2]$ ,  $\setminus$  $[IM\_PARENT]$ , \ [IM\_CATEGORY]

COLUMNS=SIM\_MANAGER.DEVICES.NAME AS [devices\_Name], \ SIM\_MANAGER.DEVICEPROTOCOLINFO.PRIMARYADDRESS AS [deviceProtocolInfo\_ip] ,\ SIM\_MANAGER.DEVICES.PRODUCTTYPESTR AS [devices\_ProductTypeStr], \ SIM\_MANAGER.DEVICES.PRODUCTSUBTYPE AS [devices\_ProductSubType], \ SIM\_MANAGER.DEVICES.SUBTYPE2 AS [devices\_SubType2], \ SIM\_MANAGER.DEVICES.PRODUCTNAME AS  $[IMNAME1]$ ,  $\setminus$ SIM\_MANAGER.DEVICES.FULLDNSNAME AS [devices\_fullDNSName], \ SIM\_MANAGER.DEVICES.OVERALLSTATUS AS [devices\_OverallStatus], \ SIM\_MANAGER.DEVICES.MXGUID AS [devices\_MxGUID], \ SIM\_MANAGER.DB\_DEVICEINFO.LOCATION AS [DB\_DeviceInfo\_Location], \ SIM\_MANAGER.DB\_DEVICEINFO.DESCRIPTION AS [DB\_DeviceInfo\_Description], \ SIM\_MANAGER.DB\_DEVICEINFO.CONTACT AS [DB\_DeviceInfo\_Contact], \ SIM\_MANAGER.DB\_DEVICEINFOEX.SERIALNUMBER AS [DB\_DeviceInfoEx\_SerialNumber], \ SIM\_MANAGER.DB\_DEVICEINFOEX.ASSETTAG AS [DB\_DeviceInfoEx\_AssetTag], \ SIM\_MANAGER.DB\_DEVICEINFOEX.TOTALMEMORY AS [DB\_DeviceInfoEx\_TotalMemory], \ SIM\_MANAGER.DB\_DEVICEINFOEX.ROMVERSION AS [DB\_DeviceInfoEx\_ROMVersion], \ SIM\_MANAGER.DB\_DEVICEINFOEX.OSNAME AS [DB\_DeviceInfoEx\_OSName], \ SIM\_MANAGER.DB\_DEVICEINFOEX.OSTYPE AS [DB\_DeviceInfoEx\_OSType], \ SIM\_MANAGER.DB\_DEVICEINFOEX.OSVERSION AS [DB\_DeviceInfoEx\_OSVersion], \ SIM\_MANAGER.DB\_DEVICEINFOEX.OSVENDOR AS [DB\_DeviceInfoEx\_OSVendor], \ SIM\_MANAGER.DB\_DEVICEINFOEX.OSDESCRIPTION AS [DB\_DeviceInfoEx\_OSDescription], \ SIM\_MANAGER.DB\_DEVICEINFO.DESCRIPTION AS [IM\_NAME2], \ 'Server' AS [IM\_CATEGORY] --'Switch' AS [IM\_CATEGORY] --'Storage' AS [IM\_CATEGORY] --'Workstation' AS [IM\_CATEGORY] --'MgmtProc' AS [IM\_CATEGORY] --'Desktop' AS [IM\_CATEGORY] --'Printer' AS [IM\_CATEGORY] --'Storage' AS [IM\_CATEGORY]

LOADTABLE=FALSE

CONDITION=SIM\_MANAGER.DEVICES.DEVICEKEY = SIM\_MANAGER.DB\_DEVICEINFO.DEVICEKEY AND \ SIM\_MANAGER.DEVICES.DEVICEKEY = SIM\_MANAGER.DB\_DEVICEINFOEX.DEVICEKEY AND \ SIM\_MANAGER.DB\_DEVICEINFO.DEVICEKEY = SIM\_MANAGER.DB\_DEVICEINFOEX.DEVICEKEY  $AND \setminus$ SIM\_MANAGER.DEVICEPROTOCOLINFO.DEVICEKEY = SIM\_MANAGER.DEVICES.DEVICEKEY  $AND \setminus$ SIM\_MANAGER.DEVICEPROTOCOLINFO.DEVICEKEY = SIM\_MANAGER.DB\_DEVICEINFO.DEVICEKEY AND \ SIM\_MANAGER.DEVICEPROTOCOLINFO.DEVICEKEY = SIM\_MANAGER.DB\_DEVICEINFOEX.DEVICEKEY AND \ SIM\_MANAGER.DEVICES.PRODUCTTYPESTR='Server' --SIM\_MANAGER.DEVICES.PRODUCTTYPESTR='Switch'

--SIM\_MANAGER.DEVICES.PRODUCTSUBTYPE='Storage' --SIM\_MANAGER.DEVICES.PRODUCTTYPESTR='Workstation' --SIM\_MANAGER.DEVICES.PRODUCTTYPESTR='MgmtProc' --SIM\_MANAGER.DEVICES.PRODUCTTYPESTR='Desktop' --SIM\_MANAGER.DEVICES.PRODUCTTYPESTR='Printer' --SIM\_MANAGER.DEVICES.PRODUCTSUBTYPE='StorageEssentials'

--The example below shows how to check all product subtype fields for the value "Storage" --so those items will be imported into the storage category. This example can be --modified to check for "StorageEssentials", etc.

```
-(SIM_MANAGER.DEVICES.PRODUCTSUBTYPE='Storage' OR \
--SIM_MANAGER.DEVICES.SUBTYPE2='Storage' OR \ 
--SIM_MANAGER.DEVICES.SUBTYPE3='Storage' OR \ 
--SIM_MANAGER.DEVICES.SUBTYPE4='Storage' OR \
--SIM_MANAGER.DEVICES.SUBTYPE5='Storage' OR \ 
--SIM_MANAGER.DEVICES.SUBTYPE6='Storage' OR \ 
--SIM_MANAGER.DEVICES.SUBTYPE7='Storage' OR \ 
--SIM_MANAGER.DEVICES.SUBTYPE8='Storage')
```
## Appendix C: servicedesk.xml file

```
<?xml version="1.0" encoding="UTF-8"?> 
<!-- --> 
<!-- (c)2006 Hewlett-Packard Development Company, L.P., All Rights 
Reserved --> 
<!-- --> 
<!-- File: servicedesk.xml --> 
<!-- --> 
<!-- Description: --> 
<!-- This file defines tool definitions for OpenView Service --> 
<!-- Desk integration.
<tool-list> 
    <web-launch-tool name="Service Pages" max-targets="0"> 
       <category>Monitoring Tool</category> 
       <description>Display the Service Desk web page.</description> 
       <default-target>CMS</default-target> 
       <toolbox toolbox-name="Monitor Tools" /> 
       <web-block accepts-targets="false"> 
          <main-url><![CDATA[http://SERVICEDESK:8080/sd-
sp45/index.html]]></main-url> 
       </web-block> 
     <attribute name="menu-path">Tools|OpenView Service Desk</attribute> 
      <attribute name="menu-sort-key">400</attribute> 
     <attribute name="target-frame">ServicePages</attribute> 
    </web-launch-tool>
```
</tool-list>

--

--

## Appendix D: ovwebconsole.xml file

```
<?xml version="1.0" encoding="UTF-8"?> 
<!-- --> 
<!-- (c)2006 Hewlett-Packard Development Company, L.P., All Rights 
Reserved --> 
<!-- --> 
<!-- File: ovwebconsole.xml --> 
<!-- --> 
<!-- Description: --> 
<!-- This file defines tool definitions for OpenView Service --> 
<!-- Desk integration.
<!-- --> 
<tool-list> 
   <web-launch-tool name="Web Console" max-targets="0"> 
      <category>Monitoring Tool</category> 
      <description>Display the Service Desk web page.</description> 
      <default-target>CMS</default-target> 
      <toolbox toolbox-name="Monitor Tools" /> 
      <web-block accepts-targets="false"> 
         <main-url><![CDATA[http://OVWEBCONSOLE:80/ovportal]]></main-
url> 
      </web-block> 
    <attribute name="menu-path">Tools|OpenView Service Desk</attribute> 
    <attribute name="menu-sort-key">400</attribute> 
    <attribute name="target-frame">ServicePages</attribute> 
   </web-launch-tool> 
</tool-list>
```
## For more information

**http://www.hp.com/servers/manage http://www.hp.com/servers/integration http://managementsoftware.hp.com http://support.openview.hp.com/support**

© 2005 Hewlett-Packard Development Company, L.P. The information<br>contained herein is subject to change without notice. The only warranties for<br>HP products and services are set forth in the express warranty statements accompanying such products and services. Nothing herein should be construed as constituting an additional warranty. HP shall not be liable for technical or editorial errors or omissions contained herein.

07/2005

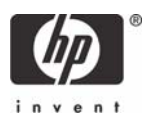